Dell Vostro 2521 Manual do proprietário

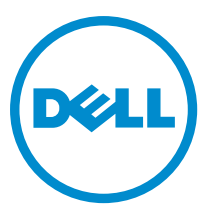

Modelo regulamentar: P27F Tipo regulamentar: P27F001

# <span id="page-1-0"></span>Notas, avisos e advertências

NOTA: Uma NOTA indica informações importantes para melhor utilizar o computador. W

AVISO: Um AVISO indica potenciais danos do hardware ou a perda de dados e explica como evitar o problema.

ADVERTÊNCIA: Uma ADVERTÊNCIA indica potenciais danos no equipamento, lesões corporais ou mesmo morte. ∧

#### **©** 2012 Dell Inc.

Λ

Marcas comerciais utilizadas neste documento: Dell™, o logótipo DELL, Dell Precision™, Precision ON™,ExpressCharge™, Latitude™, Latitude ON™, OptiPlex™, Vostro™ e Wi-Fi Catcher™ são marcas comerciais da Dell Inc. Intel®, Pentium®, Xeon®, Core™, Atom™, Centrino® e Celeron® são marcas comerciais registadas ou marcas comerciais da Intel Corporation nos Estados Unidos e noutros países. AMD® é marca comercial registada e AMD Opteron™, AMD Phenom™, AMD Sempron™, AMD Athlon™, ATI Radeon™ e ATI FirePro™ são marcas comerciais da Advanced Micro Devices, Inc. Microsoft®, Windows®, MS-DOS®, Windows Vista®, o botão de iniciar do Windows Vista e Office Outlook® são marcas comerciais ou marcas comerciais registadas da Microsoft Corporation nos Estados Unidos e/ou noutros países. Blu-ray Disc™ é uma marca comercial da Blu-ray Disc Association (BDA), licenciada para utilização em discos e leitores. A marca nominativa Bluetooth® é uma marca comercial registada da Bluetooth® SIG, Inc. e qualquer utilização desta marca por parte da Dell é feita sob licença. Wi-Fi® é uma marca comercial registada da Wireless Ethernet Compatibility Alliance, Inc.

 $2012 - 12$ 

Rev. A00

# Índice

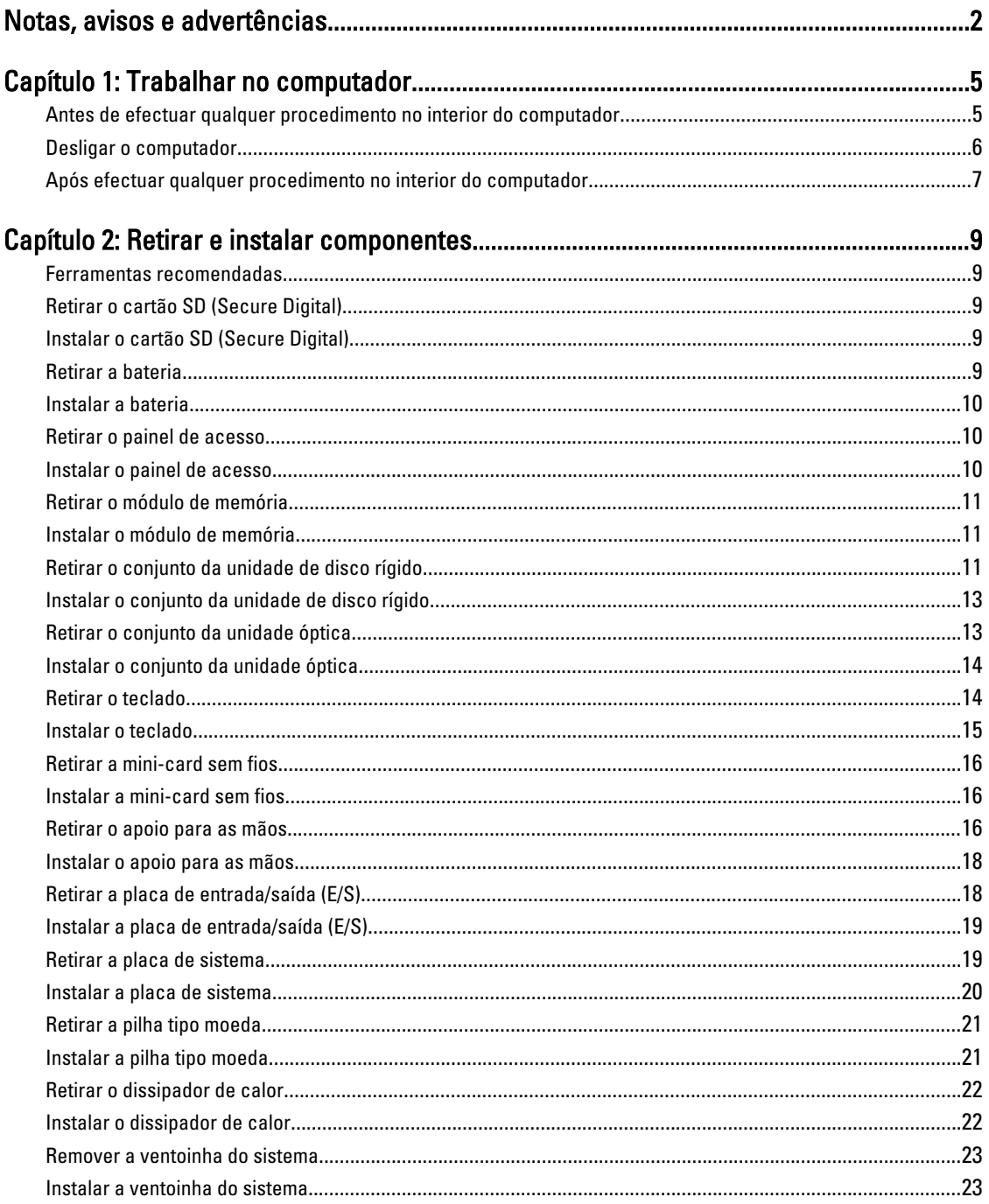

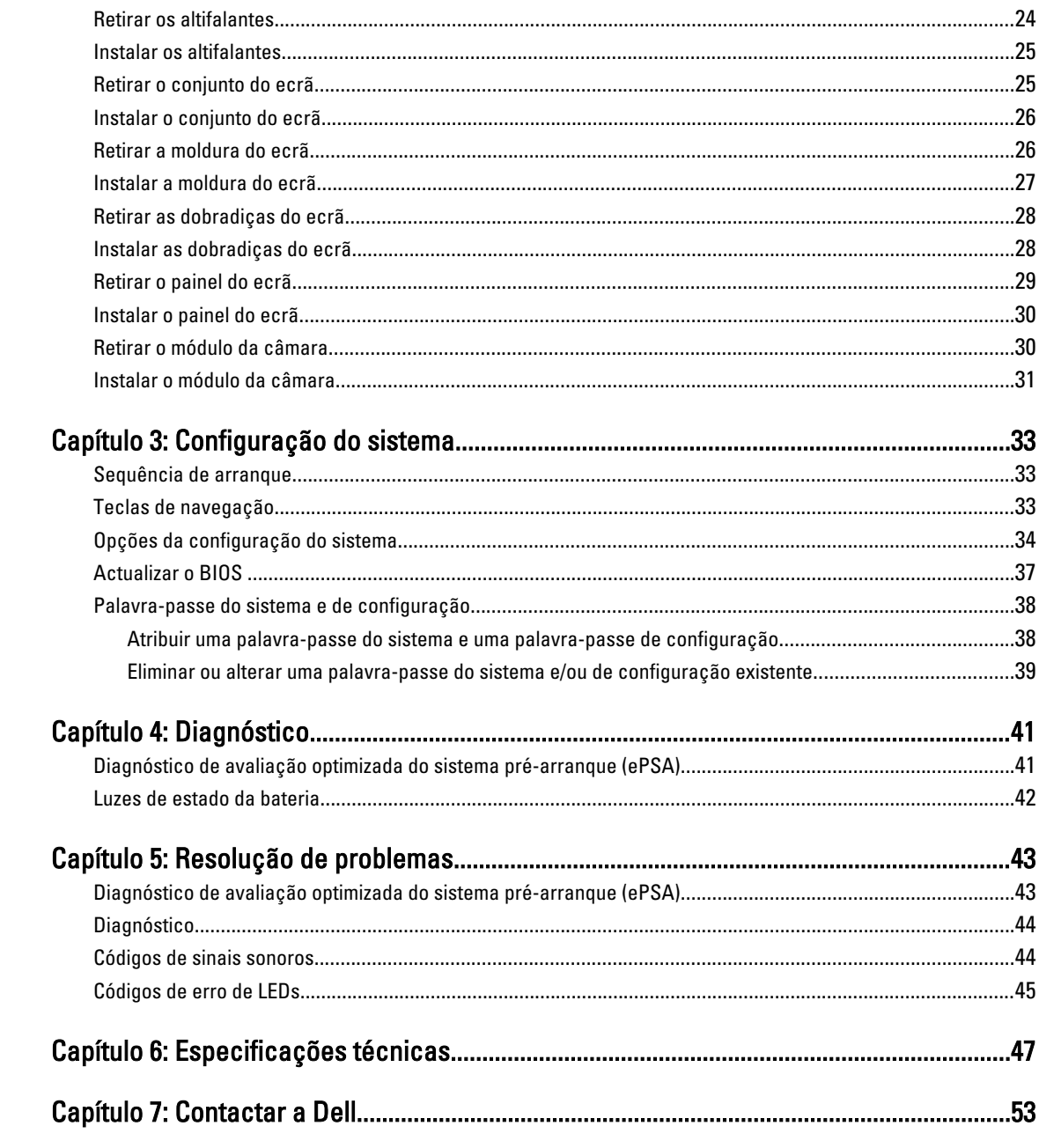

# <span id="page-4-0"></span>Trabalhar no computador

### Antes de efectuar qualquer procedimento no interior do computador

Utilize as seguintes directrizes de segurança para ajudar a proteger o computador de potenciais danos, e para ajudar a assegurar a sua segurança pessoal. Salvo indicação em contrário, cada procedimento neste documento pressupõe a existência das seguintes condições:

- Efectuou os passos indicados em "Trabalhar no computador".
- Leu as informações de segurança fornecidas com o computador.
- É possível substituir ou, se adquirido em separado, instalar um componente ao efectuar o procedimento de remoção na ordem inversa.

ADVERTÊNCIA: Antes de trabalhar no interior do computador, leia as informações de segurança fornecidas com o mesmo. Para obter informações adicionais sobre melhores práticas de segurança, consulte a página principal de Conformidade regulamentar em www.dell.com/regulatory\_compliance .

AVISO: Muitas das reparações só podem ser efectuadas por um técnico de assistência qualificado. Apenas deverá efectuar a resolução de problemas e algumas reparações simples, conforme autorizado na documentação do produto ou como orientado pelo serviço de assistência on-line ou por telefone e pela equipa de suporte. Os danos causados por assistência não autorizada pela Dell não são abrangidos pela garantia. Leia e siga as instruções sobre segurança fornecidas com o produto.

AVISO: Para evitar descargas electrostáticas, ligue-se à terra utilizando uma faixa de terra para pulso ou tocando periodicamente numa superfície metálica não pintada, tal como um conector na parte posterior do computador.

AVISO: Manuseie cuidadosamente os componentes e as placas. Não toque nos componentes ou nos contactos da placa. Segure a placa pelas extremidades ou pelo suporte metálico de instalação. Segure nos componentes, como um processador, pelas extremidades e não pelos pinos.

AVISO: Quando desligar um cabo, puxe pelo respectivo conector ou pela patilha e não pelo próprio cabo. Alguns cabos possuem conectores com patilhas de bloqueio. Se estiver a desligar este tipo de cabo, prima as patilhas de bloqueio antes de desligar o cabo. À medida que puxa os conectores, mantenha-os alinhados para evitar que os pinos do conector dobrem. Do mesmo modo, antes de ligar um cabo, certifique-se de ambos os conectores estão correctamente orientados e alinhados.

 $\mathbb Z$  NOTA: Pode haver diferenças de aparência entre a cor do seu computador e determinados componentes em relação aos apresentados nas ilustrações deste documento.

Para evitar danificar o computador, execute os seguintes passos antes de começar a efectuar qualquer procedimento no interior do mesmo.

- 1. Certifique-se de que a superfície de trabalho é plana e que está limpa para evitar que a tampa do computador fique riscada.
- 2. Deslique o computador (consulte Desligar o computador).

1

<span id="page-5-0"></span>3. Se o computador estiver ligado a um dispositivo de ancoragem (ancorado), como a "Slice" de bateria ou Base multimédia opcional, desancore-o.

#### AVISO: Para desligar um cabo de rede, desligue primeiro o cabo do computador e, em seguida, desligue o cabo do dispositivo de rede.

- 4. Desligue todos os cabos de rede do computador.
- 5. Desligue o computador e todos os dispositivos a ele ligados das respectivas tomadas eléctricas.
- 6. Feche o ecrã e vire o computador ao contrário numa superfície plana.

**AOTA:** Para evitar danificar a placa do sistema, tem de remover a bateria principal antes de realizar a assistência ao computador.

- 7. Retire a bateria principal.
- 8. Vire o computador ao contrário, virado para cima.
- 9. Abra o ecrã.
- 10. Prima o botão de alimentação para ligar a placa de sistema à terra.

AVISO: Para evitar choques eléctricos, desligue sempre o computador da tomada eléctrica antes de abrir o ecrã.

AVISO: Antes de tocar em qualquer parte interior do computador, ligue-se à terra tocando numa superfície metálica não pintada, tal como o metal na parte posterior do computador. Enquanto trabalha, toque periodicamente numa superfície metálica não pintada para dissipar a electricidade estática, uma vez que esta pode danificar os componentes internos.

11. Retire qualquer ExpressCard ou Smart Card instalada das respectivas ranhuras.

### Desligar o computador

AVISO: Para evitar a perda de dados, guarde e feche todos os ficheiros abertos e saia de todos os programas abertos antes de desligar o computador.

- 1. Encerrar o sistema operativo:
	- No Windows 8:
		- Utilizando um dispositivo com a funcionalidade de toque:
			- a. Passe o dedo a partir da margem direita do ecrã, abra o menu Atalhos e seleccione Definições.
			- b. Seleccione o  $\bigcirc$  e depois seleccione Encerrar
		- Utilizando um rato:
			- a. Aponte para o canto superior direito do ecrã e clique em Definições.

b. Clique no  $\mathcal O$  e depois seleccione Encerrar.

- No Windows 7:
	- 1. Clique em Iniciar<sup>e</sup>
	- 2. Clique em Encerrar.

ou

1. Clique em Iniciar<sup>e</sup>

2. Clique na seta no canto inferior direito do menu Iniciar, conforme ilustrado abaixo e, em seguida,

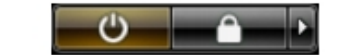

clique em Encerrar.

<span id="page-6-0"></span>2. Certifique-se de que o computador e todos os dispositivos anexados se encontram desligados. Se o computador e os dispositivos a estes ligados não se tiverem desligado automaticamente quando encerrou o sistema operativo, mantenha premido o botão de alimentação durante cerca de 6 segundos para os desligar.

# Após efectuar qualquer procedimento no interior do computador

Uma vez concluído o procedimento de reposição de componente, certifique-se de que liga os dispositivos externos, placas e cabos antes de ligar o computador.

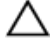

#### AVISO: Para evitar danos no computador, utilize apenas a bateria designada para este computador Dell. Não utilize baterias específicas de outros computadores Dell.

- 1. Ligue todos os dispositivos externos, tais como um replicador de portas, "slice" da bateria ou base de multimédia e volte a colocar todas as placas, como por exemplo, uma ExpressCard.
- 2. Ligue todos os cabos de telefone ou de rede ao computador.

### AVISO: Para ligar um cabo de rede, ligue em primeiro lugar o cabo ao dispositivo de rede e, em seguida, ligue-o ao computador.

- 3. Volte a colocar a bateria.
- 4. Ligue o computador e todos os dispositivos anexados às respectivas tomadas eléctricas.
- 5. Ligue o computador.

# <span id="page-8-0"></span>Retirar e instalar componentes

Esta secção fornece informações detalhadas sobre como retirar ou instalar os componentes do computador.

### Ferramentas recomendadas

Os procedimentos descritos neste documento podem requerer as seguintes ferramentas:

- Chave de parafusos de ponta chata pequena
- Chave de parafusos Phillips
- Instrumento aguçado em plástico

## Retirar o cartão SD (Secure Digital)

- 1. Siga os procedimentos indicados em Antes de efectuar qualquer procedimento no interior do computador.
- 2. Empurre o cartão de memória SD para dentro para soltá-lo do computador.

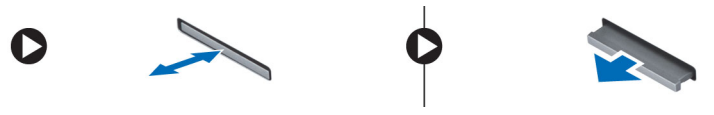

## Instalar o cartão SD (Secure Digital)

- 1. Empurre o cartão de memória para dentro do compartimento até encaixar no sítio.
- 2. Siga os procedimentos indicados em Após efectuar qualquer procedimento no interior do computador.

## Retirar a bateria

- 1. Siga os procedimentos indicados em Antes de efectuar qualquer procedimento no interior do computador.
- 2. Deslize os trincos de desbloqueio para fora para desbloquear a bateria e depois levante-a para retirá-la do computador.

<span id="page-9-0"></span>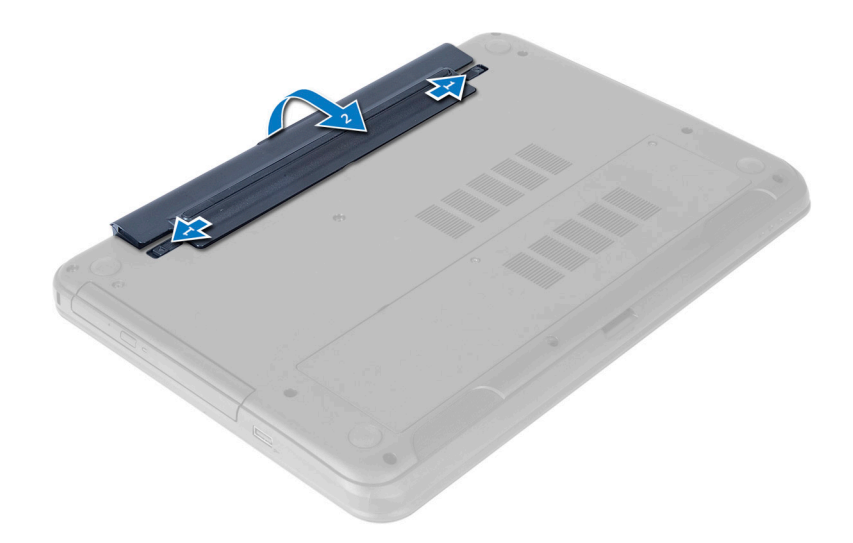

## Instalar a bateria

- 1. Faça deslizar a bateria para dentro da ranhura até encaixar no sítio.
- 2. Siga os procedimentos indicados em Após efectuar qualquer procedimento no interior do computador.

# Retirar o painel de acesso

- 1. Siga os procedimentos indicados em Antes de efectuar qualquer procedimento no interior do computador.
- 2. Retire a bateria.
- 3. Desaperte os parafusos integrados que fixam o painel de acesso e retire-o do computador.

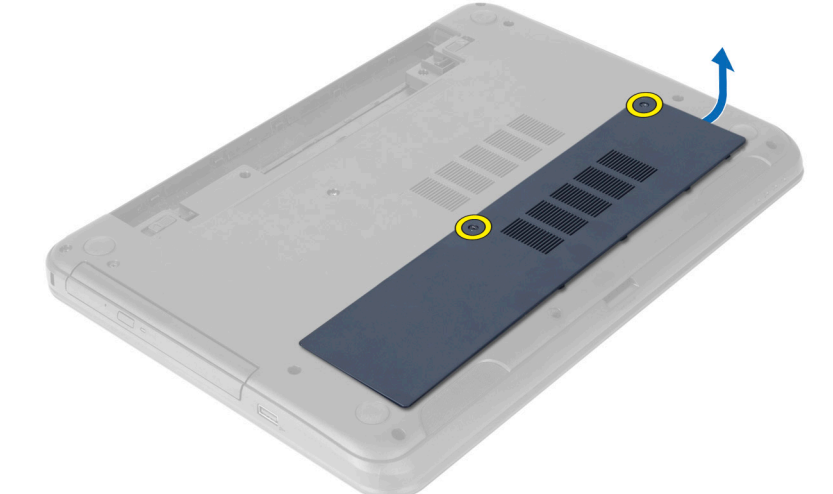

# Instalar o painel de acesso

- 1. Deslize o painel de acesso para dentro da respectiva ranhura.
- 2. Aperte os parafusos para fixar o painel de acesso ao computador.
- <span id="page-10-0"></span>3. Instale a bateria.
- 4. Siga os procedimentos indicados em Após efectuar qualquer procedimento no interior do computador.

# Retirar o módulo de memória

- 1. Siga os procedimentos indicados em Antes de efectuar qualquer procedimento no interior do computador.
- 2. Retirar:
	- a) bateria
	- b) painel de acesso
- 3. Levante os grampos de fixação do módulo de memória até que se solte. Retire o módulo de memória do respectivo conector na placa de sistema.

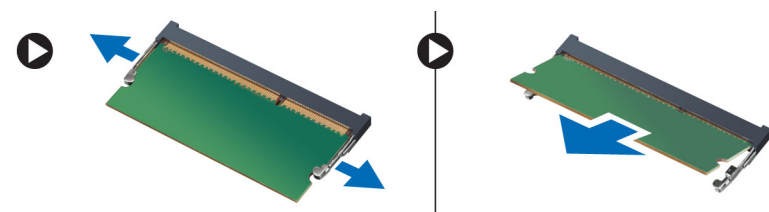

# Instalar o módulo de memória

- 1. Insira o módulo de memória no respectivo encaixe e prima-o até encaixar.
- 2. Instalar:
	- a) painel de acesso
	- b) bateria
- 3. Siga os procedimentos indicados em Após efectuar qualquer procedimento no interior do computador.

# Retirar o conjunto da unidade de disco rígido

- 1. Siga os procedimentos indicados em Antes de efectuar qualquer procedimento no interior do computador.
- 2. Retirar:
	- a) bateria
	- b) painel de acesso
- 3. Retire os parafusos que fixam o conjunto da unidade de disco rígido ao computador.

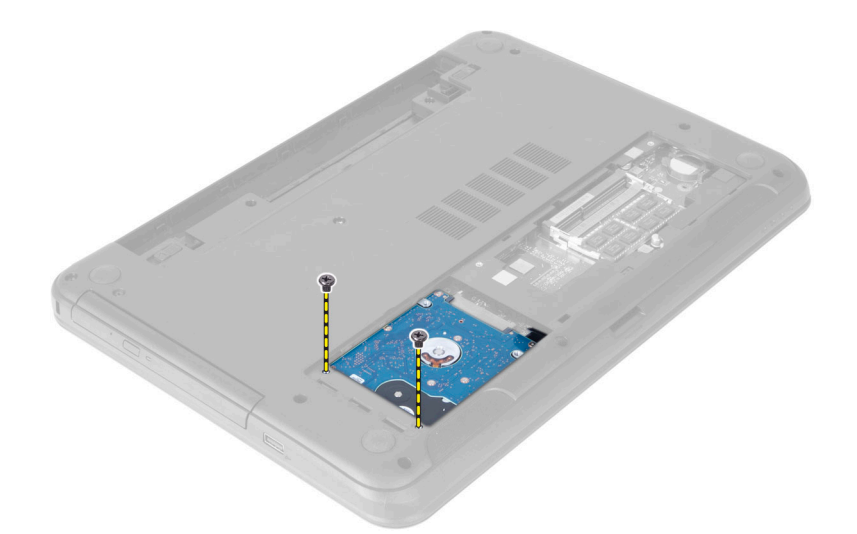

4. Deslize a unidade de disco rígido na direcção mostrada e levante a patilha para retirá-la do computador.

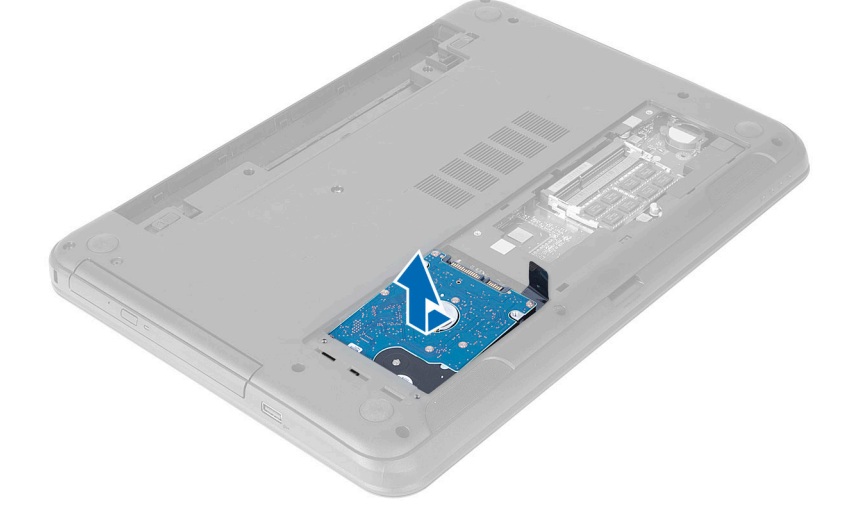

5. Retire o parafuso que fixa o suporte da unidade de disco rígido à respectiva unidade e retire-a.

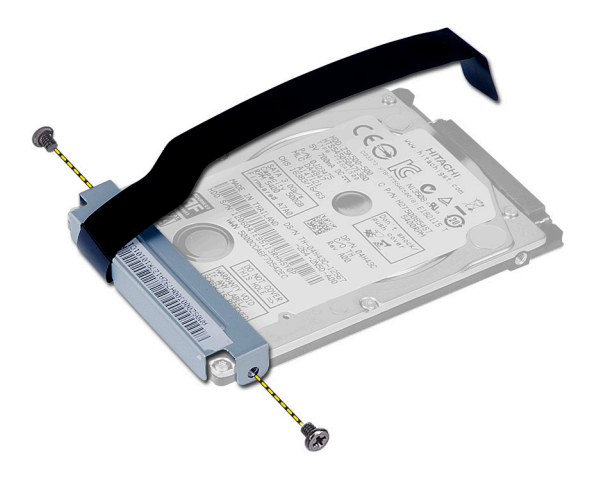

# <span id="page-12-0"></span>Instalar o conjunto da unidade de disco rígido

- 1. Alinhe a unidade de disco rígido no suporte e encaixe-a no lugar.
- 2. Aperte os parafusos que fixam a unidade de disco rígido ao respectivo suporte.
- 3. Deslize o conjunto da unidade de disco rígido para dentro da respectiva ranhura no computador.
- 4. Volte a colocar os parafusos para fixar o conjunto da unidade de disco rígido ao computador.
- 5. Instalar:
	- a) módulo de memória
	- b) painel de acesso
	- c) bateria
- 6. Siga os procedimentos indicados em Após efectuar qualquer procedimento no interior do computador.

# Retirar o conjunto da unidade óptica

- 1. Siga os procedimentos indicados em Antes de efectuar qualquer procedimento no interior do computador.
- 2. Retire a bateria.
- 3. Retire o parafuso que fixa a unidade óptica e deslize-a do respectivo compartimento.

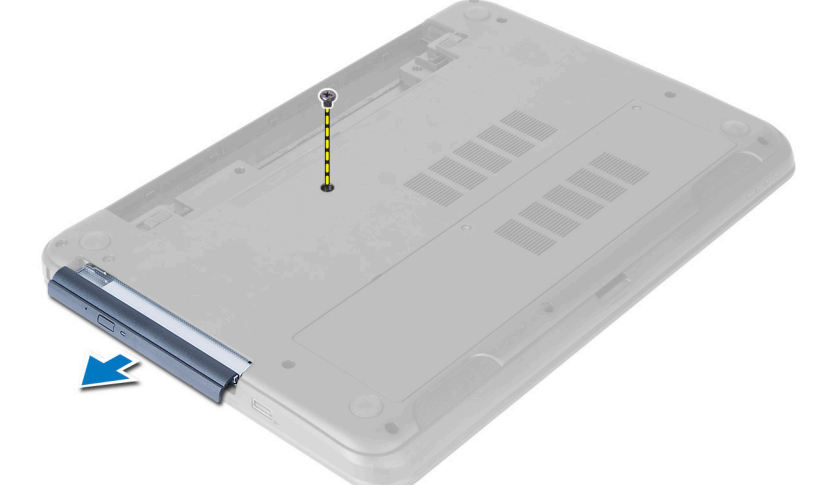

4. Retire os parafusos que fixam o suporte da unidade óptica ao conjunto da respectiva unidade.

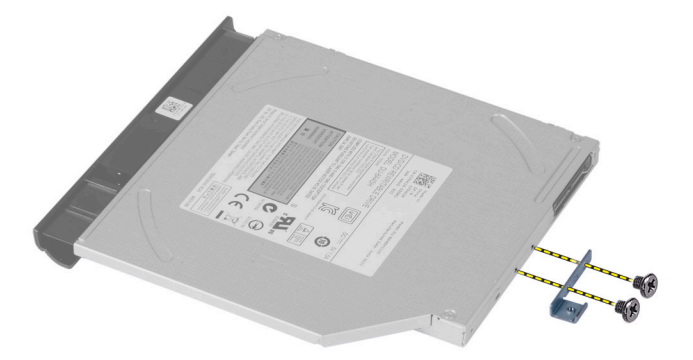

- <span id="page-13-0"></span>5. Retire o suporte da unidade óptica do módulo do respectivo conjunto.
- 6. Levante a moldura da unidade óptica e retire-a do respectivo conjunto.

## Instalar o conjunto da unidade óptica

- 1. Coloque a moldura da unidade óptica na respectiva unidade e encaixe-a no respectivo lugar.
- 2. Coloque o suporte da unidade óptica na respectiva unidade.
- 3. Aperte os parafusos para fixar o suporte do conjunto da unidade óptica.
- 4. Deslize o conjunto da unidade óptica para o respectivo compartimento no computador.
- 5. Aperte o parafuso para fixar o conjunto da unidade óptica ao computador.
- 6. Instale a bateria.
- 7. Siga os procedimentos indicados em Após efectuar qualquer procedimento no interior do computador.

## Retirar o teclado

- 1. Siga os procedimentos indicados em Antes de efectuar qualquer procedimento no interior do computador.
- 2. Retire a bateria.
- 3. Solte o teclado premindo as patilhas no conjunto do apoio para as mãos.

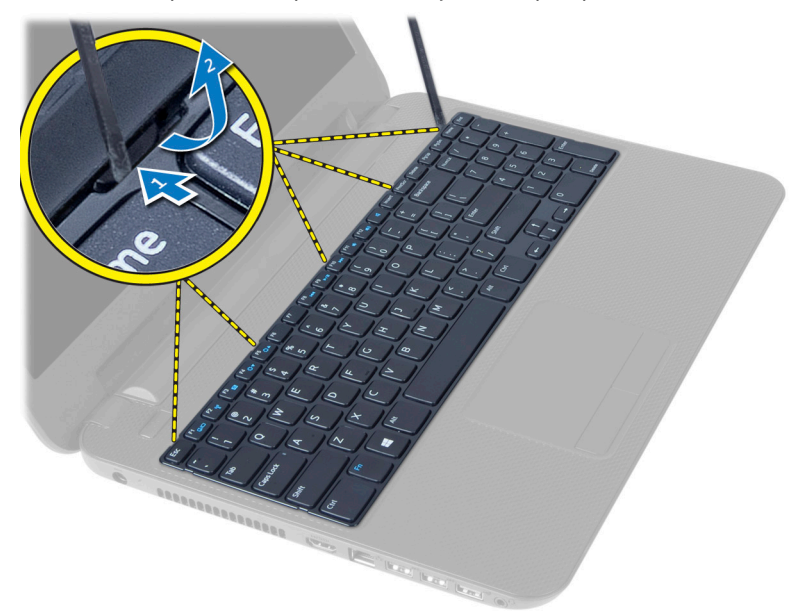

4. Deslize o teclado na direcção do conjunto do ecrã e vire o teclado ao contrário sobre o conjunto do apoio para as mãos.

<span id="page-14-0"></span>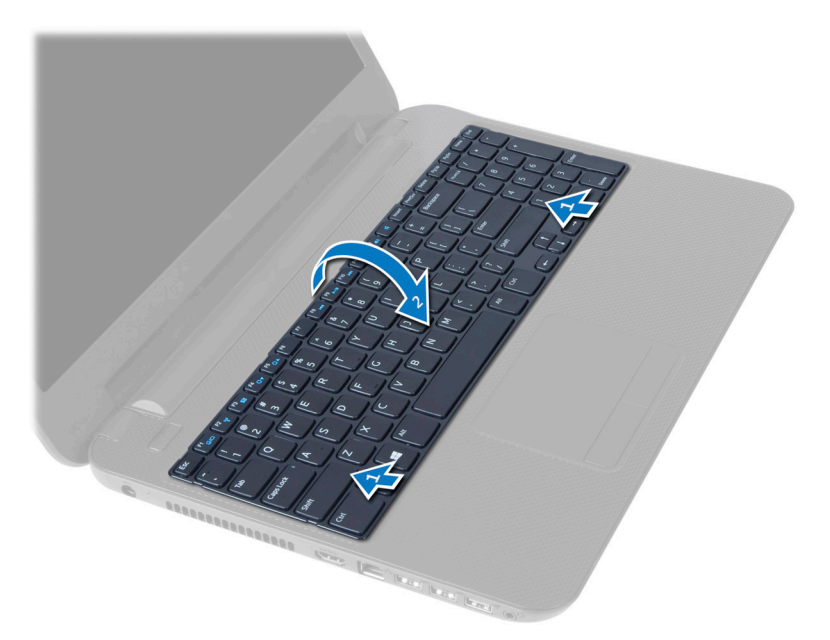

5. Desligue o cabo do teclado do conector na placa de sistema e levante o teclado para fora do conjunto do apoio para as mãos.

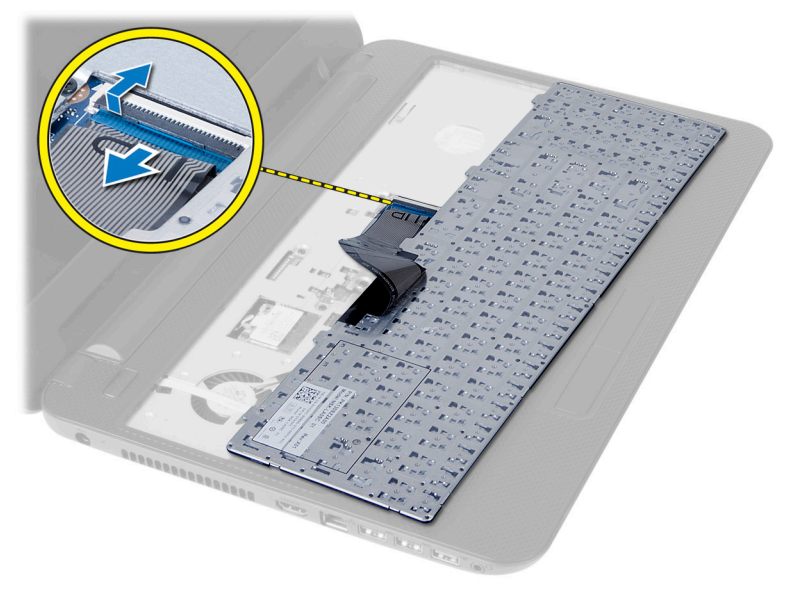

# Instalar o teclado

- 1. Ligue o cabo do teclado ao conector na placa de sistema.
- 2. Deslize o teclado para o respectivo lugar no computador e faça-o encaixar.
- 3. Instale a bateria.
- 4. Siga os procedimentos indicados em Após efectuar qualquer procedimento no interior do computador.

## <span id="page-15-0"></span>Retirar a mini-card sem fios

- 1. Siga os procedimentos indicados em Antes de efectuar qualquer procedimento no interior do computador.
- 2. Retirar:
	- a) bateria
	- b) painel de acesso
	- c) módulo de memória
	- d) conjunto da unidade óptica
	- e) teclado
- 3. Desligue a antena da placa, retire o parafuso e retire a mini-card sem fios do respectivo encaixe na placa de sistema.

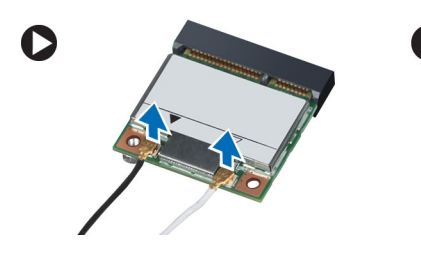

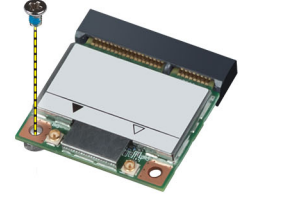

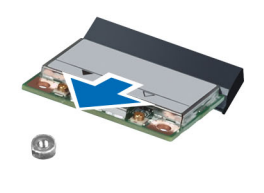

# Instalar a mini-card sem fios

- 1. Ligue os cabos das antenas aos respectivos conectores assinalados na mini-card sem fios.
- 2. Insira a mini-card sem fios no respectivo conector com um ângulo de 45 relativamente à ranhura.
- 3. Prima a mini-card sem fios e aperte o parafuso para fixar a placa ao computador.
- 4. Instalar:
	- a) teclado
	- b) conjunto da unidade óptica
	- c) módulo de memória
	- d) painel de acesso
	- e) bateria
- 5. Siga os procedimentos indicados em Após efectuar qualquer procedimento no interior do computador.

## Retirar o apoio para as mãos

- 1. Siga os procedimentos indicados em Antes de efectuar qualquer procedimento no interior do computador.
- 2. Retirar:
	- a) bateria
	- b) painel de acesso
	- c) módulo de memória
	- d) conjunto da unidade óptica
	- e) teclado
- 3. Retire os parafusos que fixam o apoio para as mãos ao computador.

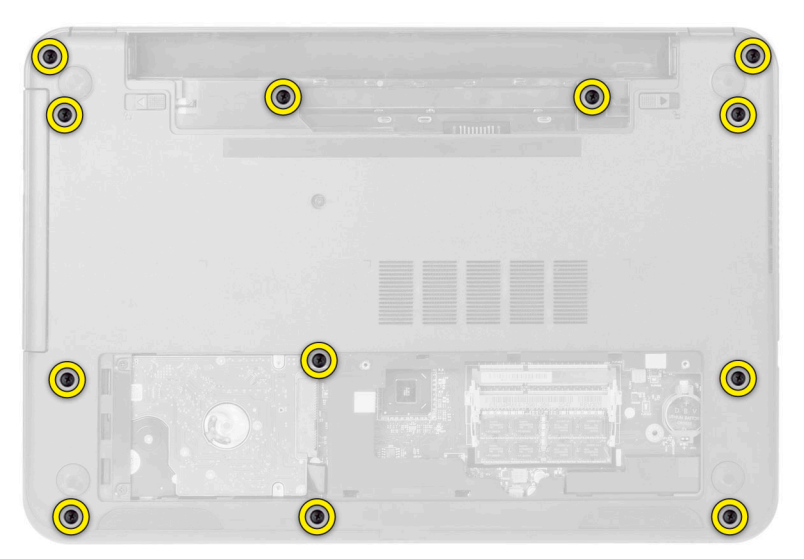

4. Vire o computador e desligue o cabo do painel táctil e o cabo do botão de alimentação da placa de sistema.

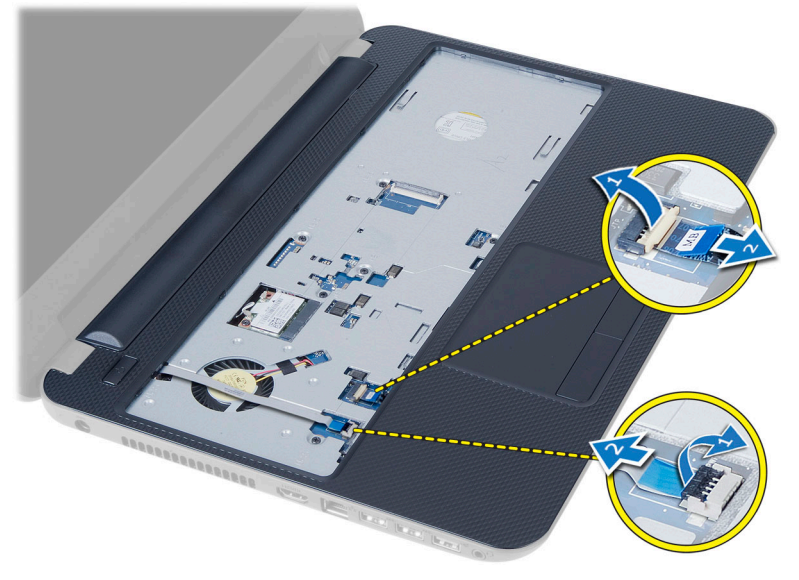

5. Retire os parafusos que fixam o apoio para as mãos à placa de sistema. Levante e solte as patilhas no apoio para as mãos das ranhuras no computador, e depois levante o apoio para as mãos do computador.

<span id="page-17-0"></span>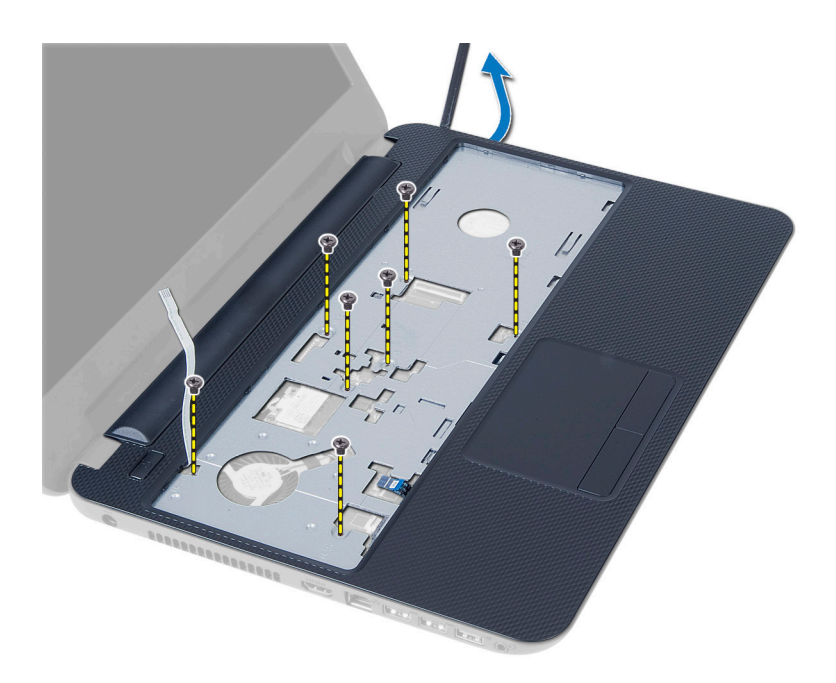

# Instalar o apoio para as mãos

- 1. Alinhe e faça pressão no apoio para as mãos no computador até que todos os lados encaixem no lugar.
- 2. Ligue os cabos do painel táctil e do botão de alimentação à placa de sistema.
- 3. Aperte os parafusos para fixar o apoio para as mãos à placa de sistema.
- 4. Vire o computador ao contrário e aperte os parafusos para fixar o apoio para as mãos ao computador.
- 5. Instalar:
	- a) teclado
	- b) conjunto da unidade óptica
	- c) módulo de memória
	- d) painel de acesso
	- e) bateria
- 6. Siga os procedimentos indicados em Após efectuar qualquer procedimento no interior do computador.

# Retirar a placa de entrada/saída (E/S)

- 1. Siga os procedimentos indicados em Antes de efectuar qualquer procedimento no interior do computador.
- 2. Retirar:
	- a) bateria
	- b) painel de acesso
	- c) teclado
	- d) apoio para as mãos
- 3. Desligue o cabo de E/S da placa de sistema.
- 4. Retire o parafuso que fixa a placa de E/S ao computador e levante-a do computador.

<span id="page-18-0"></span>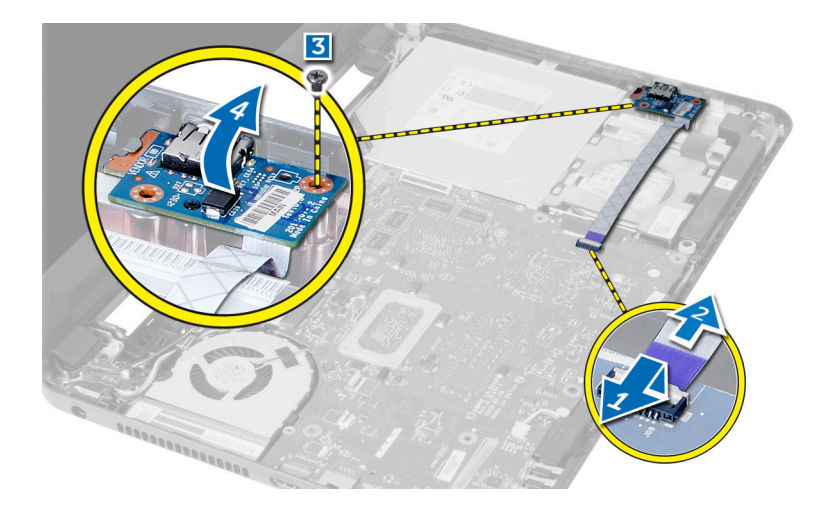

## Instalar a placa de entrada/saída (E/S)

- 1. Coloque a placa de E/S na respectiva ranhura e encaixe-a no lugar.
- 2. Aperte o parafuso para fixar a placa de E/S ao computador.
- 3. Ligue o cabo de E/S à placa de sistema.
- 4. Instalar:
	- a) apoio para as mãos
	- b) teclado
	- c) conjunto da unidade óptica
	- d) módulo de memória
	- e) painel de acesso
	- f) bateria
- 5. Siga os procedimentos indicados em Após efectuar qualquer procedimento no interior do computador.

## Retirar a placa de sistema

- 1. Siga os procedimentos indicados em Antes de efectuar qualquer procedimento no interior do computador.
- 2. Retirar:
	- a) bateria
	- b) painel de acesso
	- c) módulo de memória
	- d) conjunto da unidade de disco rígido
	- e) cartão SD
	- f) conjunto da unidade óptica
	- g) teclado
	- h) apoio para as mãos
	- i) Mini-Card sem fios
- 3. Descole a fita que fixa o cabo do ecrã à placa de sistema.
- 4. Desligue o cabo do ecrã do conector na placa de sistema.
- 5. Desconecte os seguintes cabos:
	- a) cabo da porta DC-In
	- b) cabo dos altifalantes

<span id="page-19-0"></span>c) cabo da placa de E/S

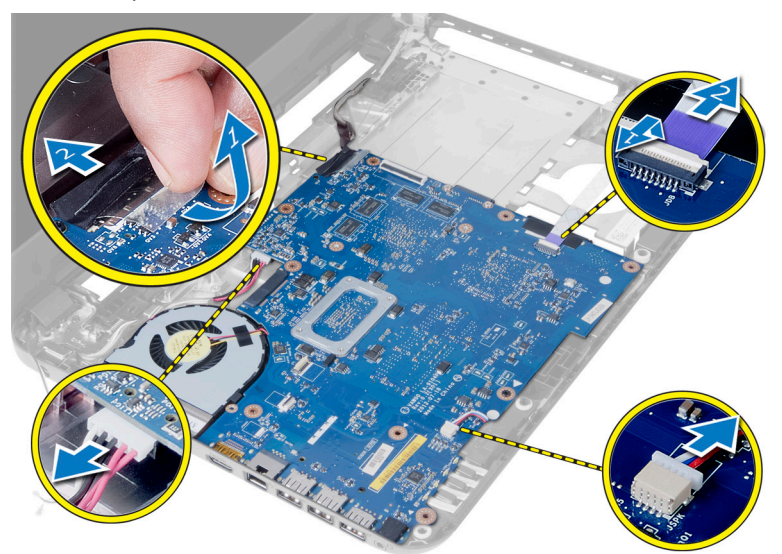

- 6. Retire o parafuso que fixa a placa de sistema ao computador.
- 7. Levante a placa de sistema do computador.

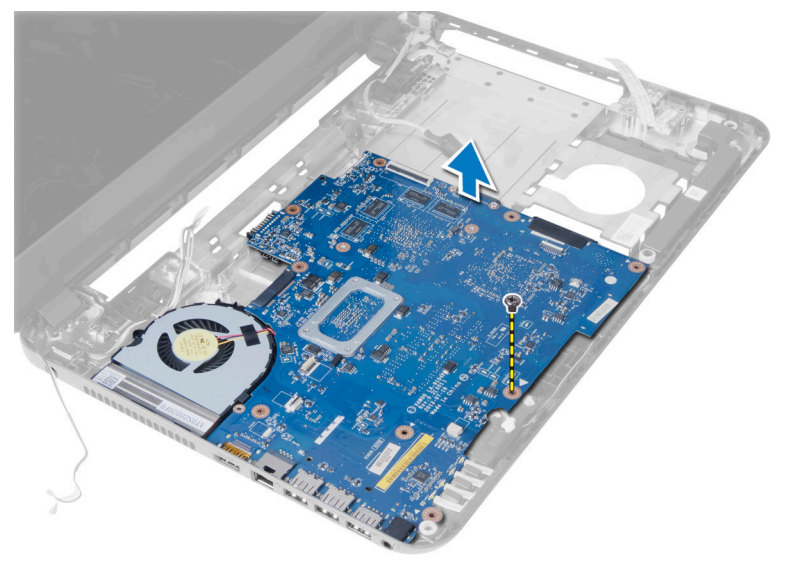

# Instalar a placa de sistema

- 1. Alinhe a placa de sistema no respectivo lugar no computador.
- 2. Aperte o parafuso para fixar a placa de sistema ao computador.
- 3. Ligue os cabos seguintes aos conectores na placa de sistema:
	- a) cabo da porta DC-In
	- b) cabo dos altifalantes
	- c) cabo da placa de E/S
- 4. Ligue o cabo do ecrã à placa de sistema.
- 5. Cole a fita para fixar o cabo do ecrã à placa de sistema.
- <span id="page-20-0"></span>6. Instalar:
	- a) Mini-Card sem fios
	- b) apoio para as mãos
	- c) teclado
	- d) conjunto da unidade óptica
	- e) cartão SD
	- f) conjunto da unidade de disco rígido
	- g) módulo de memória
	- h) painel de acesso
	- i) bateria
- 7. Siga os procedimentos indicados em Após efectuar qualquer procedimento no interior do computador.

# Retirar a pilha tipo moeda

- 1. Siga os procedimentos indicados em Antes de efectuar qualquer procedimento no interior do computador.
- 2. Retirar:
	- a) bateria
	- b) painel de acesso
	- c) módulo de memória
	- d) conjunto da unidade de disco rígido
	- e) conjunto da unidade óptica
	- f) teclado
	- g) apoio para as mãos
	- h) Mini-Card sem fios
	- i) placa de sistema
- 3. Vire a placa de sistema e coloque-a sobre uma superfície plana.
- 4. Levante a pilha tipo moeda da placa de sistema.

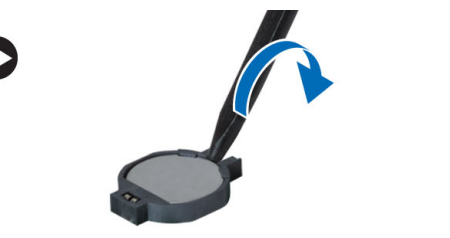

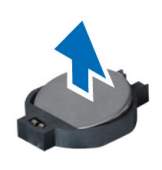

# Instalar a pilha tipo moeda

- 1. Coloque a pilha tipo moeda na ranhura.
- 2. Instalar:
	- a) placa de sistema
	- b) Mini-Card sem fios
	- c) apoio para as mãos
	- d) teclado
	- e) conjunto da unidade óptica
	- f) conjunto da unidade de disco rígido
	- g) módulo de memória
	- h) painel de acesso
	- i) bateria

<span id="page-21-0"></span>3. Siga os procedimentos indicados em Após efectuar qualquer procedimento no interior do computador.

# Retirar o dissipador de calor

- 1. Siga os procedimentos indicados em Antes de efectuar qualquer procedimento no interior do computador.
- 2. Retirar:
	- a) bateria
	- b) painel de acesso
	- c) módulo de memória
	- d) conjunto da unidade de disco rígido
	- e) conjunto da unidade óptica
	- f) teclado
	- g) apoio para as mãos
	- h) Mini-Card sem fios
	- i) placa de sistema
- 3. Vire a placa de sistema e coloque-a sobre uma superfície plana.
- 4. Retire os parafusos que fixam o dissipador de calor à placa de sistema. Levante o dissipador de calor da placa de sistema.

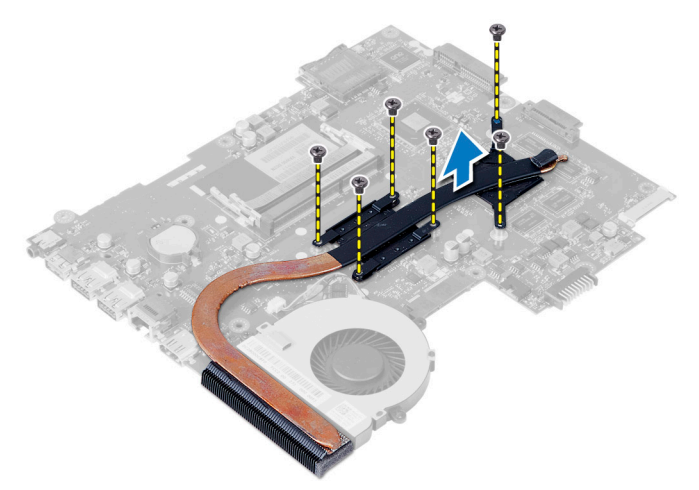

# Instalar o dissipador de calor

- 1. Alinhe o dissipador de calor no respectivo lugar na placa de sistema.
- 2. Aperte os parafusos para fixar o dissipador de calor à placa de sistema.
- 3. Instalar:
	- a) placa de sistema
	- b) mini-card sem fios
	- c) apoio para as mãos
	- d) teclado
	- e) conjunto da unidade óptica
	- f) conjunto da unidade de disco rígido
	- g) módulo de memória
	- h) painel de acesso
	- i) bateria
- 4. Siga os procedimentos indicados em Após efectuar qualquer procedimento no interior do computador.

## <span id="page-22-0"></span>Remover a ventoinha do sistema

- 1. Siga os procedimentos indicados em Antes de efectuar qualquer procedimento no interior do computador.
- 2. Retirar:
	- a) bateria
	- b) painel de acesso
	- c) módulo de memória
	- d) conjunto da unidade de disco rígido
	- e) conjunto da unidade óptica
	- f) teclado
	- g) apoio para as mãos
	- h) Mini-Card sem fios
	- i) placa de sistema
- 3. Desligue o cabo da ventoinha do sistema.
- 4. Retire o parafuso que fixa a ventoinha do sistema à placa de sistema.
- 5. Levante a ventoinha do sistema do computador.

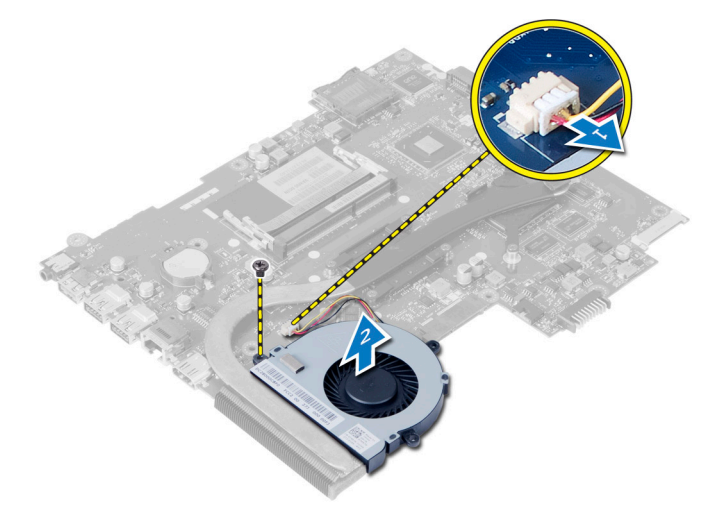

## Instalar a ventoinha do sistema

- 1. Alinhe a ventoinha do sistema no respectivo lugar na placa de sistema.
- 2. Aperte o parafuso para fixar a ventoinha do sistema ao computador.
- 3. Ligue o cabo do ventilador do sistema à respectiva placa.
- 4. Instalar:
	- a) placa de sistema
	- b) Mini-Card sem fios
	- c) apoio para as mãos
	- d) teclado
	- e) conjunto da unidade óptica
	- f) conjunto da unidade de disco rígido
	- g) módulo de memória
	- h) painel de acesso
- i) bateria
- <span id="page-23-0"></span>5. Siga os procedimentos indicados em Após efectuar qualquer procedimento no interior do computador.

## Retirar os altifalantes

- 1. Siga os procedimentos indicados em Antes de efectuar qualquer procedimento no interior do computador.
- 2. Retirar:
	- a) bateria
	- b) painel de acesso
	- c) módulo de memória
	- d) conjunto da unidade de disco rígido
	- e) conjunto da unidade óptica
	- f) teclado
	- g) apoio para as mãos
	- h) Mini-Card sem fios
	- i) placa de sistema
- 3. Descole a fita que fixa os tubos de silicone do LED ao computador.
- 4. Levante e retire os tubos de silicone do LED do computador.

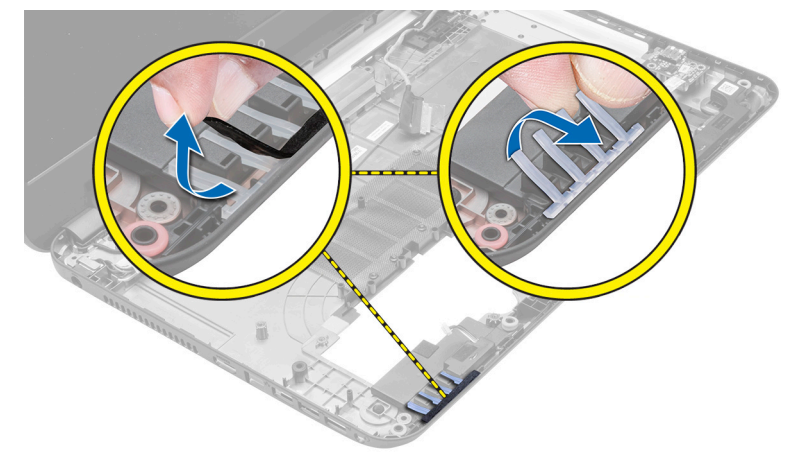

5. Destaque o cabo dos altifalantes da respectiva guia de encaminhamento e levante o conjunto dos altifalantes do computador.

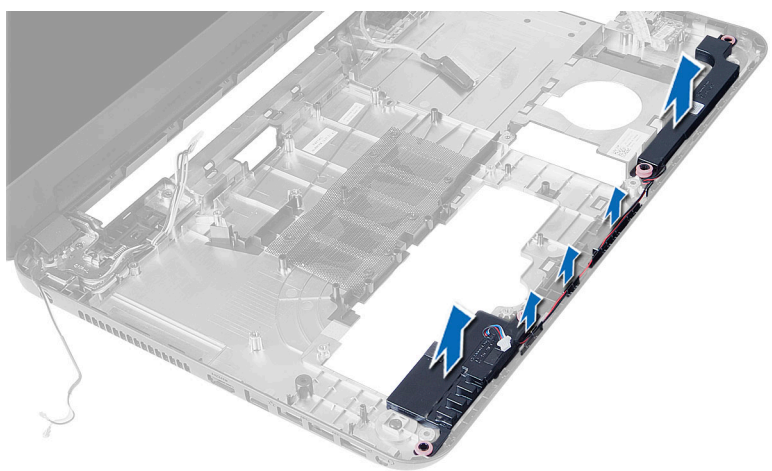

# <span id="page-24-0"></span>Instalar os altifalantes

- 1. Coloque o conjunto dos altifalantes na respectiva ranhura e encaminhe os cabos pelas guias.
- 2. Volte a colocar os tubos de silicone do LED no computador.
- 3. Cole a fita que fixa os tubos de silicone do LED ao computador.
- 4. Instalar:
	- a) placa de sistema
	- b) Mini-Card sem fios
	- c) apoio para as mãos
	- d) teclado
	- e) conjunto da unidade óptica
	- f) conjunto da unidade de disco rígido
	- g) módulo de memória
	- h) painel de acesso
	- i) bateria
- 5. Siga os procedimentos indicados em Após efectuar qualquer procedimento no interior do computador.

# Retirar o conjunto do ecrã

- 1. Siga os procedimentos indicados em Antes de efectuar qualquer procedimento no interior do computador.
- 2. Retirar:
	- a) bateria
	- b) painel de acesso
	- c) módulo de memória
	- d) conjunto da unidade de disco rígido
	- e) conjunto da unidade óptica
	- f) teclado
	- g) apoio para as mãos
- 3. Descole a fita que fixa os cabos de LVDS e da câmara à placa de sistema e desligue-os do conector na placa de sistema. Desligue as antenas da Mini Card sem fios do conector na placa de sistema.

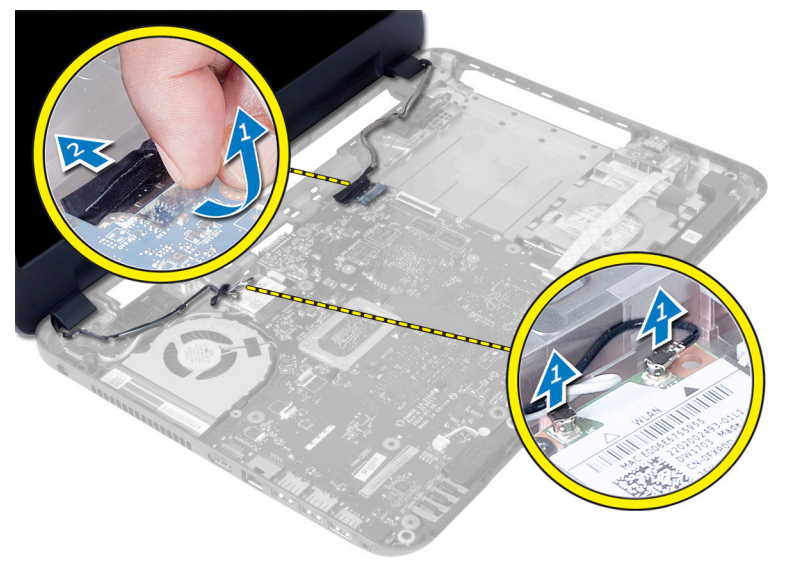

<span id="page-25-0"></span>4. Coloque o cabo de LVDS e da câmara de lado e depois retire os parafusos que fixam o conjunto do ecrã ao computador e levante o conjunto do ecrã para fora do computador.

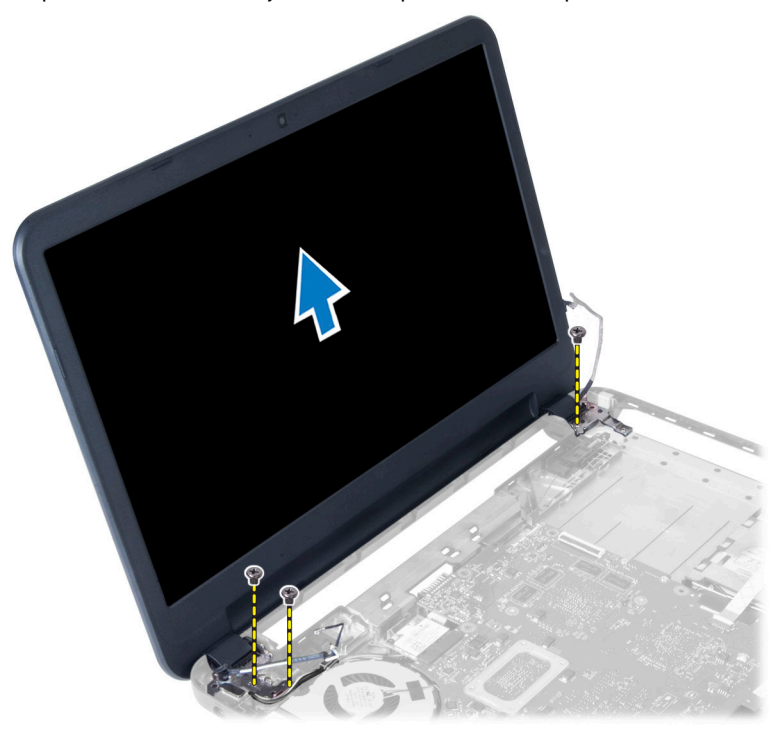

## Instalar o conjunto do ecrã

- 1. Coloque o conjunto do ecrã no computador.
- 2. Aperte os parafusos para fixar o conjunto de LVDS e câmara ao computador.
- 3. Ligue as antenas da Mini-Card sem fios aos conectores na Mini-Card sem fios.
- 4. Ligue os cabos do ecrã e da porta de alimentação à placa de sistema.
- 5. Cole a fita que fixa o cabo do ecrã ao computador.
- 6. Instalar:
	- a) apoio para as mãos
	- b) teclado
	- c) conjunto da unidade óptica
	- d) conjunto da unidade de disco rígido
	- e) módulo de memória
	- f) painel de acesso
	- g) bateria
- 7. Siga os procedimentos indicados em Após efectuar qualquer procedimento no interior do computador.

# Retirar a moldura do ecrã

- 1. Siga os procedimentos indicados em Antes de efectuar qualquer procedimento no interior do computador.
- 2. Retirar:
	- a) bateria
	- b) painel de acesso
- <span id="page-26-0"></span>c) módulo de memória
- d) conjunto da unidade de disco rígido
- e) conjunto da unidade óptica
- f) teclado
- g) apoio para as mãos
- h) conjunto do ecrã
- 3. Prima a tampa das dobradiças na parte lateral. Levante e retire-a do computador.

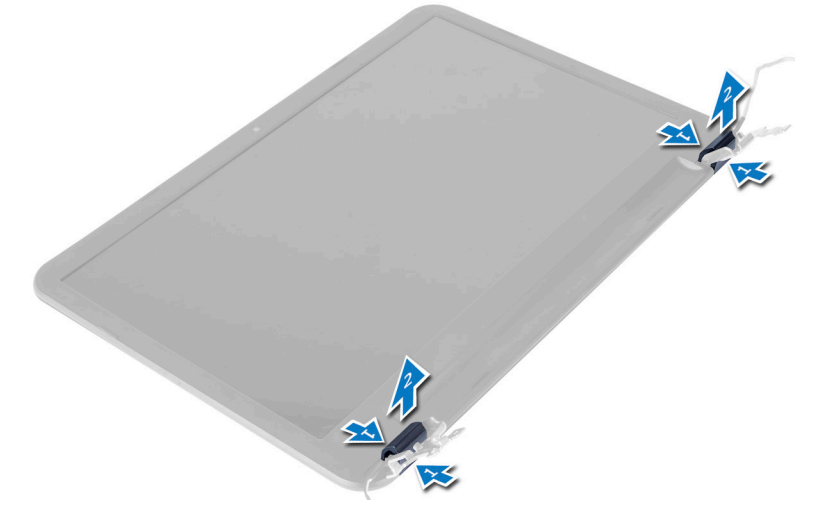

4. Levante as extremidades da moldura do ecrã e retire-a do computador.

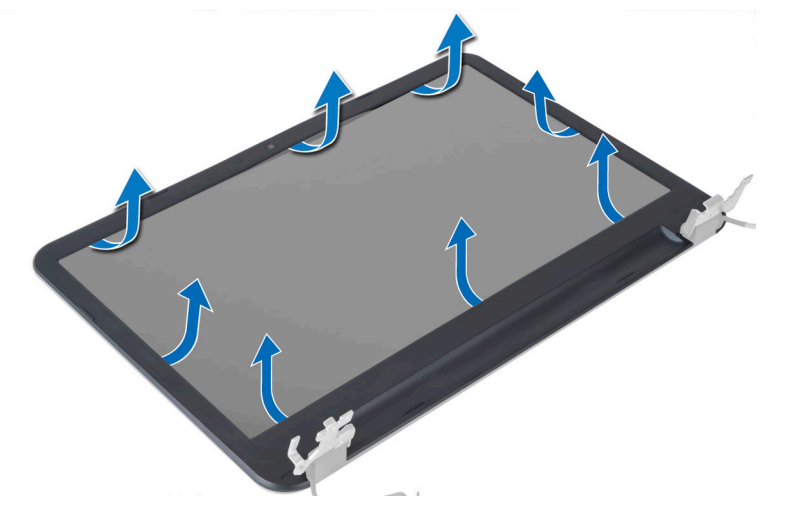

# Instalar a moldura do ecrã

- 1. Alinhe correctamente a moldura do ecrã e encaixe-a no devido lugar.
- 2. Alinhe as coberturas da dobradiça no conjunto do ecrã e encaixe-a no devido lugar.
- 3. Instalar:
	- a) conjunto do ecrã
	- b) apoio para as mãos
	- c) teclado
	- d) conjunto da unidade óptica
- <span id="page-27-0"></span>e) conjunto da unidade de disco rígido
- f) módulo de memória
- g) painel de acesso
- h) bateria
- 4. Siga os procedimentos indicados em Após efectuar qualquer procedimento no interior do computador.

# Retirar as dobradiças do ecrã

- 1. Siga os procedimentos indicados em Antes de efectuar qualquer procedimento no interior do computador.
- 2. Retirar:
	- a) bateria
	- b) painel de acesso
	- c) módulo de memória
	- d) conjunto da unidade de disco rígido
	- e) conjunto da unidade óptica
	- f) teclado
	- g) apoio para as mãos
	- h) conjunto do ecrã
	- i) moldura do ecrã
- 3. Retire os parafusos que fixam as dobradiças do ecrã ao respectivo painel.
- 4. Levante as dobradiças do ecrã do respectivo painel.

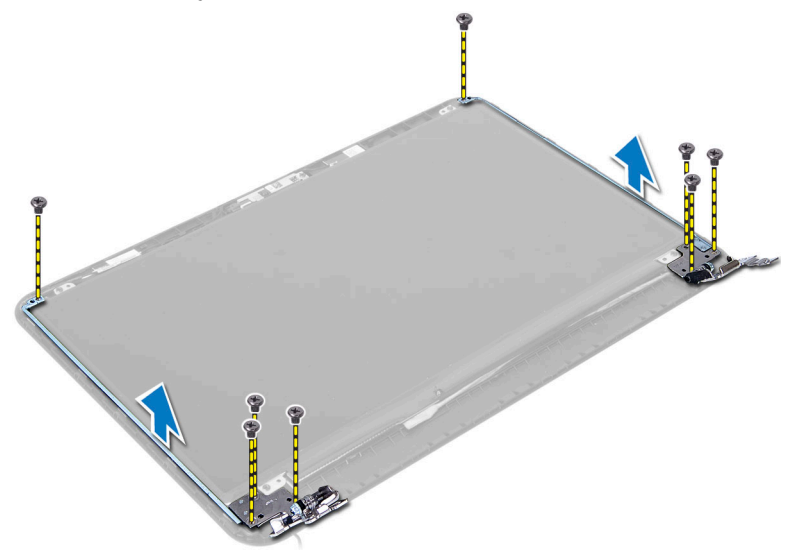

## Instalar as dobradiças do ecrã

- 1. Coloque as dobradiças do ecrã no respectivo lugar no painel do ecrã.
- 2. Aperte os parafusos para fixar as dobradiças do ecrã ao respectivo painel.
- 3. Instalar:
	- a) moldura do ecrã
	- b) conjunto do ecrã
	- c) apoio para as mãos
	- d) teclado
	- e) conjunto da unidade óptica
- <span id="page-28-0"></span>f) conjunto da unidade de disco rígido
- g) módulo de memória
- h) painel de acesso
- i) bateria
- 4. Siga os procedimentos indicados em Após efectuar qualquer procedimento no interior do computador.

# Retirar o painel do ecrã

- 1. Siga os procedimentos indicados em Antes de efectuar qualquer procedimento no interior do computador.
- 2. Retirar:
	- a) bateria
	- b) painel de acesso
	- c) módulo de memória
	- d) conjunto da unidade de disco rígido
	- e) conjunto da unidade óptica
	- f) teclado
	- g) apoio para as mãos
	- h) conjunto do ecrã
	- i) moldura do ecrã
- 3. Retire os parafusos que fixam o painel do ecrã ao computador. Levante o painel do ecrã e vire-o.

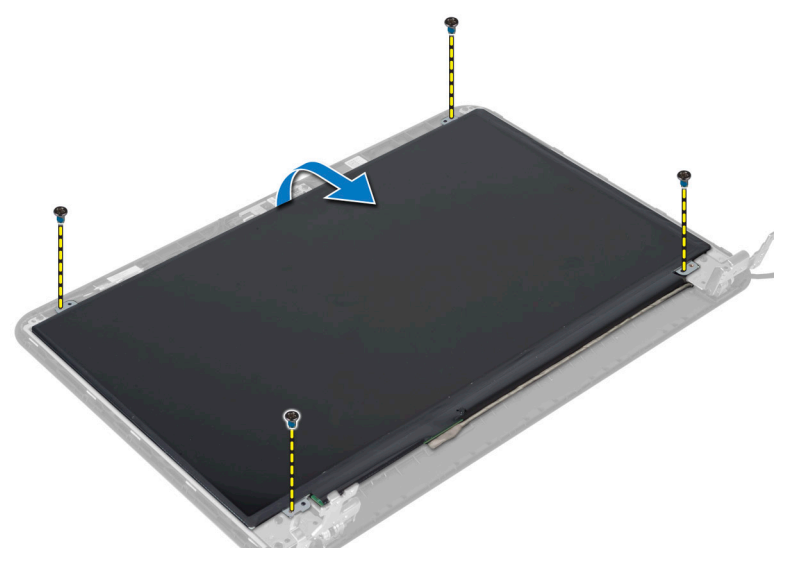

4. Retire a fita que fixa o cabo do ecrã e desligue-o do conector. Retire o painel do ecrã do respectivo conjunto.

<span id="page-29-0"></span>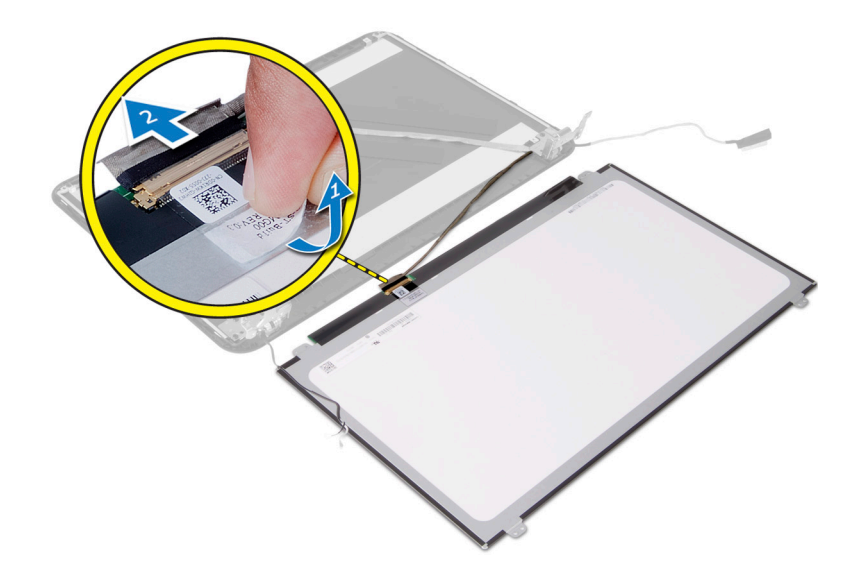

## Instalar o painel do ecrã

- 1. Ligue o cabo do ecrã ao respectivo painel.
- 2. Coloque a fita adesiva para fixar o cabo do ecrã.
- 3. Coloque o painel do ecrã no computador.
- 4. Aperte os parafusos para fixar o painel do ecrã ao computador.
- 5. Instalar:
	- a) moldura do ecrã
	- b) conjunto do ecrã
	- c) apoio para as mãos
	- d) teclado
	- e) conjunto da unidade óptica
	- f) conjunto da unidade de disco rígido
	- g) módulo de memória
	- h) painel de acesso
	- i) bateria
- 6. Siga os procedimentos indicados em Após efectuar qualquer procedimento no interior do computador.

# Retirar o módulo da câmara

- 1. Siga os procedimentos indicados em Antes de efectuar qualquer procedimento no interior do computador.
- 2. Retirar:
	- a) bateria
	- b) módulo de memória
	- c) conjunto da unidade de disco rígido
	- d) conjunto da unidade óptica
	- e) teclado
	- f) apoio para as mãos
	- g) conjunto do ecrã
	- h) moldura do ecrã

<span id="page-30-0"></span>3. Retire o parafuso, descole a fita, desligue o cabo da câmara do conector e remova o módulo da câmara do conjunto do ecrã.

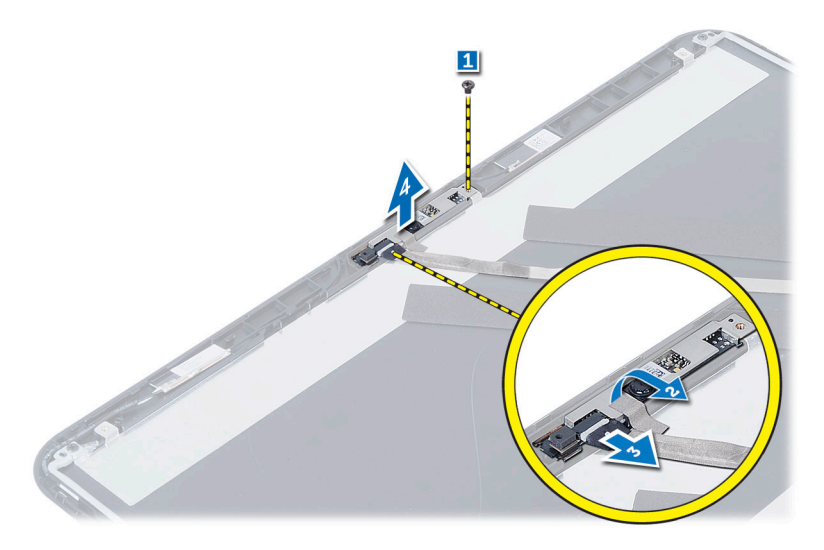

# Instalar o módulo da câmara

- 1. Ligue o cabo da câmara ao conector no módulo da câmara.
- 2. Alinhe o módulo da câmara na posição correcta no computador.
- 3. Aperte o parafuso para fixar o módulo da câmara ao computador.
- 4. Cole a fita ao módulo da câmara.
- 5. Instalar:
	- a) moldura do ecrã
	- b) conjunto do ecrã
	- c) apoio para as mãos
	- d) teclado
	- e) conjunto da unidade óptica
	- f) conjunto da unidade de disco rígido
	- g) módulo de memória
	- h) bateria
- 6. Siga as instruções indicadas em Após efectuar qualquer procedimento no interior do computador.

# <span id="page-32-0"></span>Configuração do sistema

A Configuração do sistema permite gerir o hardware do computador e especificar opções ao nível do BIOS. A partir da Configuração do sistema, pode:

- Alterar as definições de NVRAM depois de adicionar ou remover hardware
- Ver a configuração de hardware do sistema
- Activar ou desactivar os dispositivos integrados
- Definir limites de gestão de energia e desempenho
- Gerir a segurança do computador

## Sequência de arranque

A sequência de arranque permite ignorar a ordem dos dispositivos de arranque definida na Configuração do Sistema e arrancar directamente com um dispositivo específico (por exemplo, unidade óptica ou unidade de disco rígido). Durante o teste POST (Power-on Self Test), quando aparece o logótipo Dell, pode:

- Aceder à Configuração do Sistema premindo a tecla <F2>
- Abrir um menu de arranque único premindo a tecla <F12>

O menu de arranque único apresenta os dispositivos a partir dos quais pode arrancar o computador, incluindo a opção de diagnóstico. As opções do menu de arranque são:

- Removable Drive (Unidade amovível) (se existir)
- STXXXX Drive (Unidade STXXXX)

**NOTA:** XXX representa o número da unidade SATA.

- Optical Drive (Unidade óptica)
- Diagnostics (Diagnóstico)

NOTA: Se escolher Diagnostics (Diagnóstico), surgirá o ecrã ePSA diagnostics (Diagnóstico ePSA).

O ecrã da sequência de arranque também apresenta a opção para aceder ao ecrã da Configuração do Sistema.

## Teclas de navegação

A tabela seguinte apresenta as teclas de navegação na configuração do sistema.

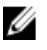

NOTA: No caso da maioria das opções de configuração do sistema, as alterações que efectuar são guardadas mas só produzem efeitos após reiniciar o sistema.

#### <span id="page-33-0"></span>Tabela 1. Teclas de navegação

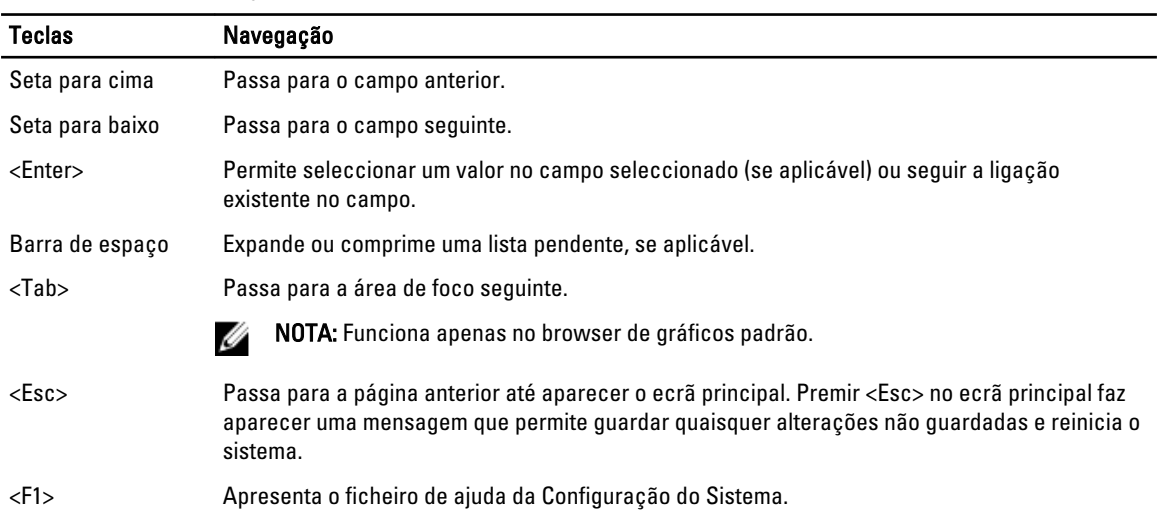

# Opções da configuração do sistema

NOTA: As opções da configuração do sistema podem variar consoante o modelo do computador.

O separador Main (Principal) lista as principais funcionalidades de hardware do computador. A tabela seguinte define a função de cada opção.

### Tabela 2. Opções principais

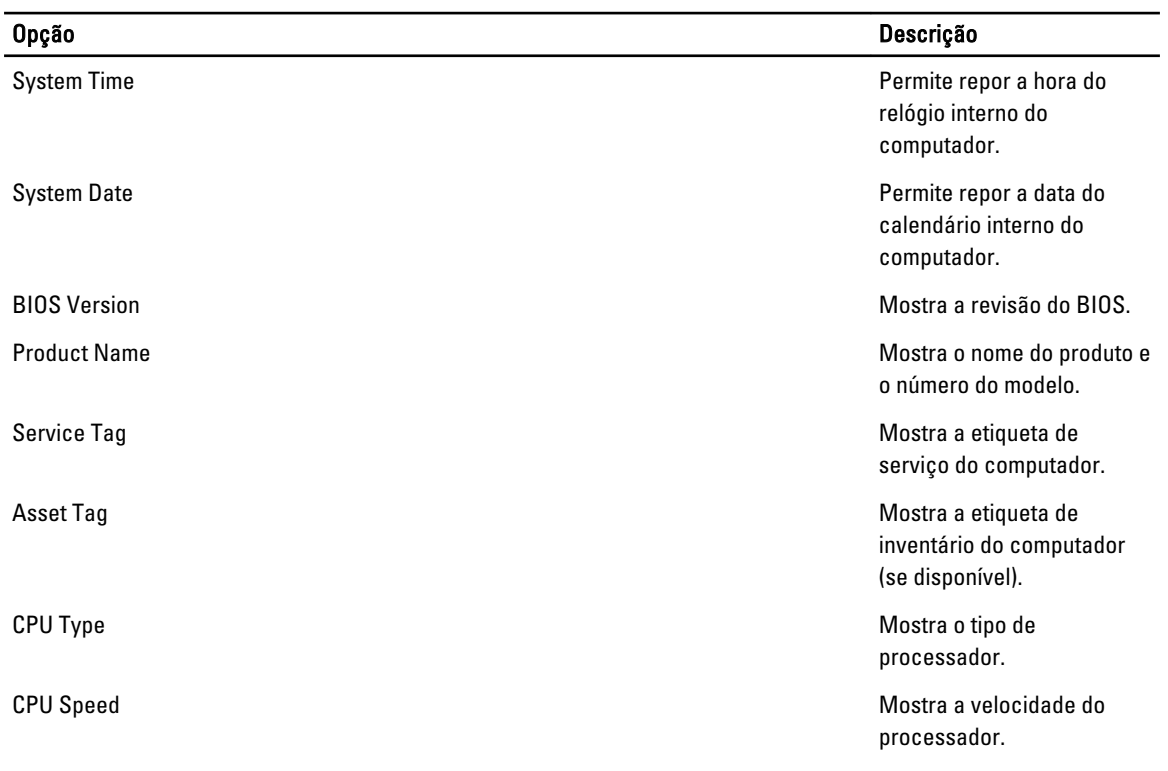

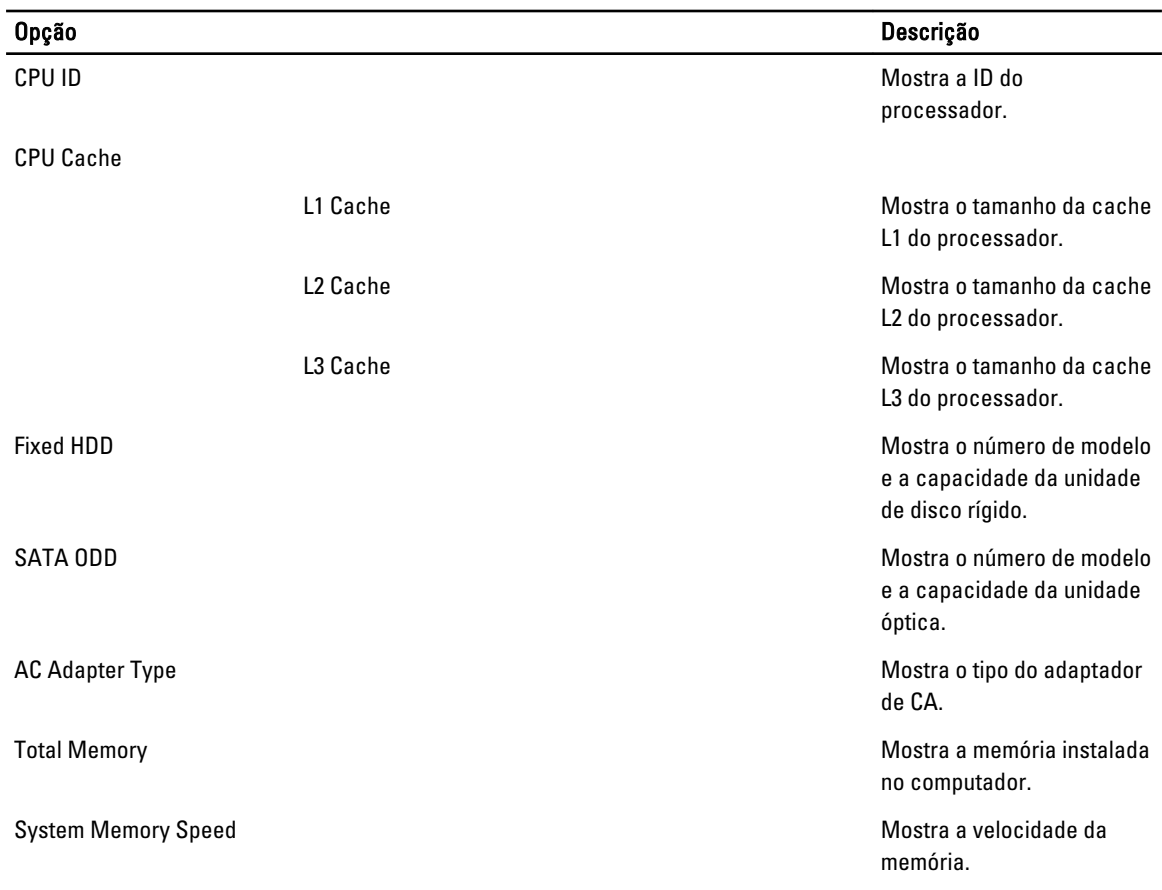

O separador Advanced (Avançadas) permite definir as várias funções que afectam o desempenho do computador. A tabela seguinte define a função de cada opção e o respectivo valor predefinido.

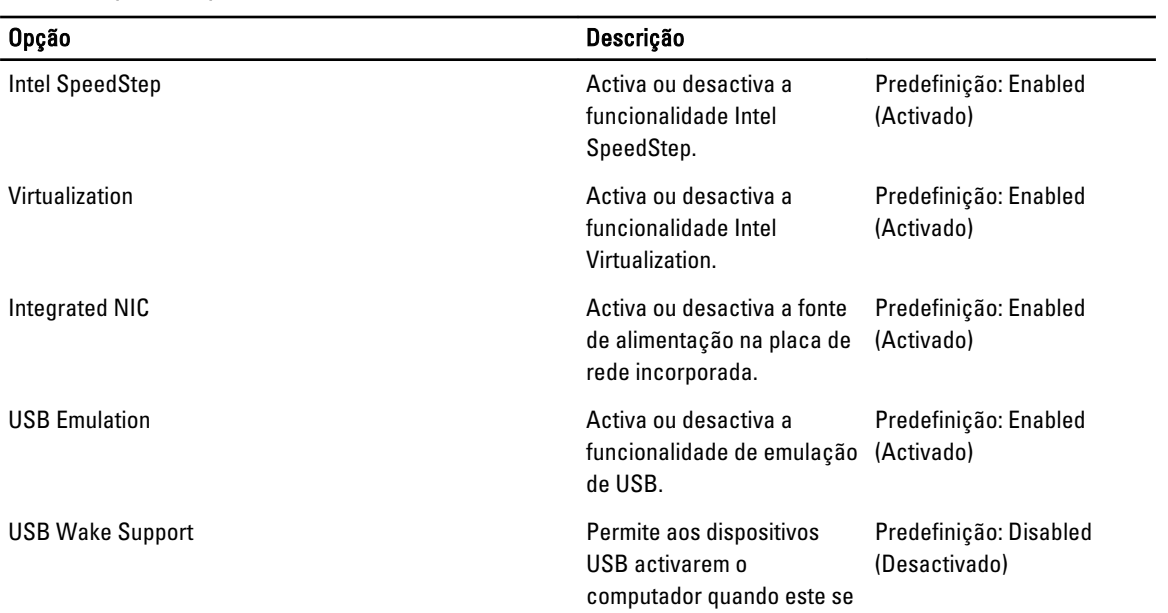

### Tabela 3. Opções avançadas

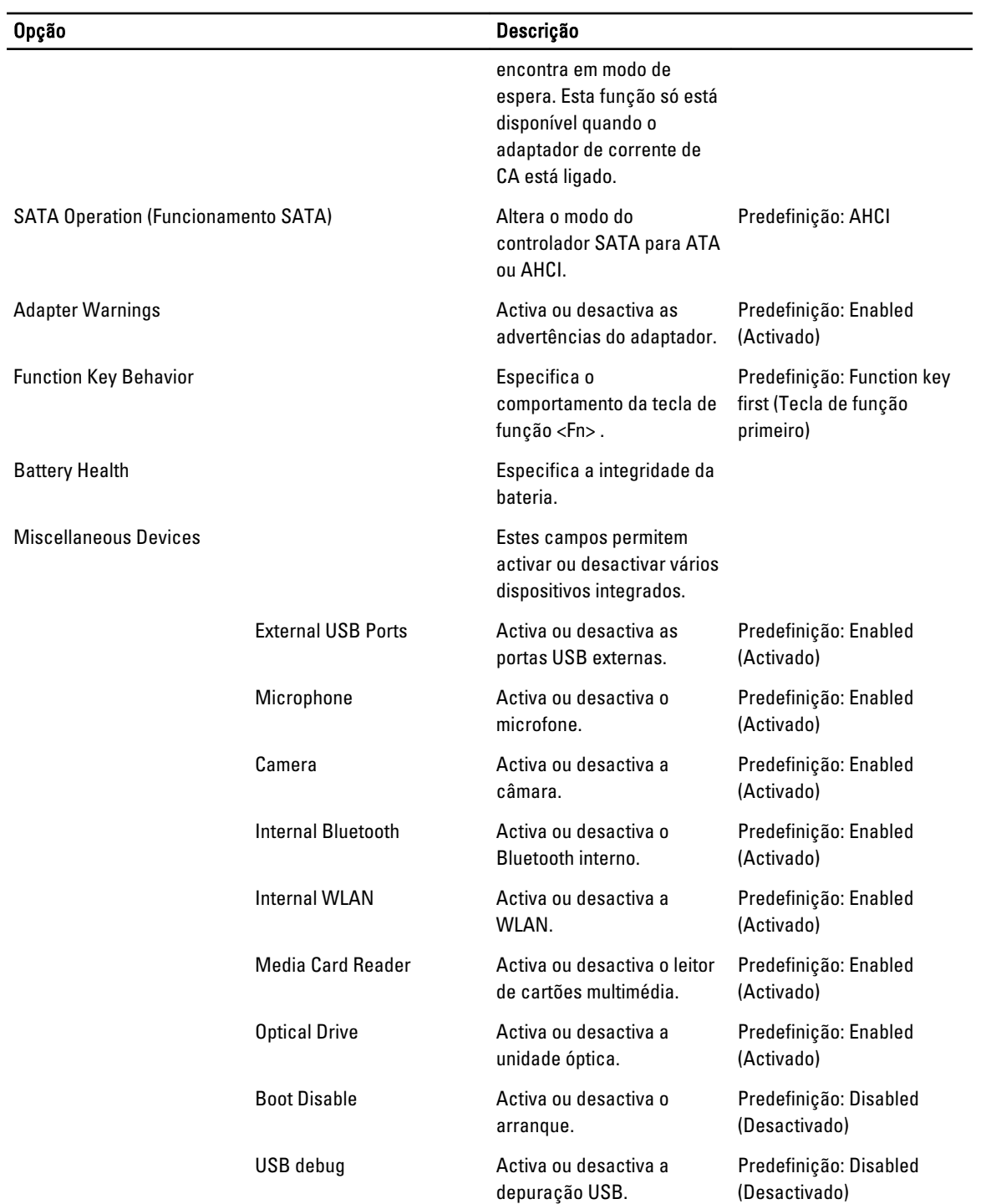

O separador Security (Segurança) apresenta o estado de segurança e permite gerir as funcionalidades de segurança do computador.

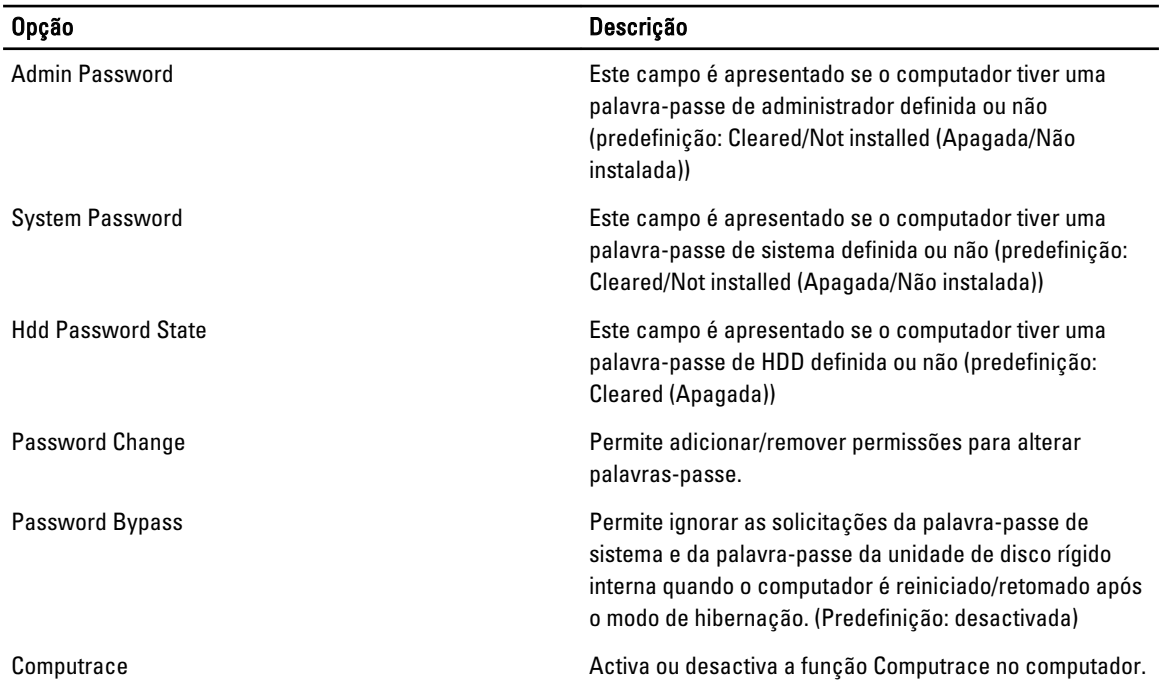

#### <span id="page-36-0"></span>Tabela 4. Opções de segurança

O separador Boot (Arranque) permite alterar a sequência de arranque.

#### Tabela 5. Opções de arranque

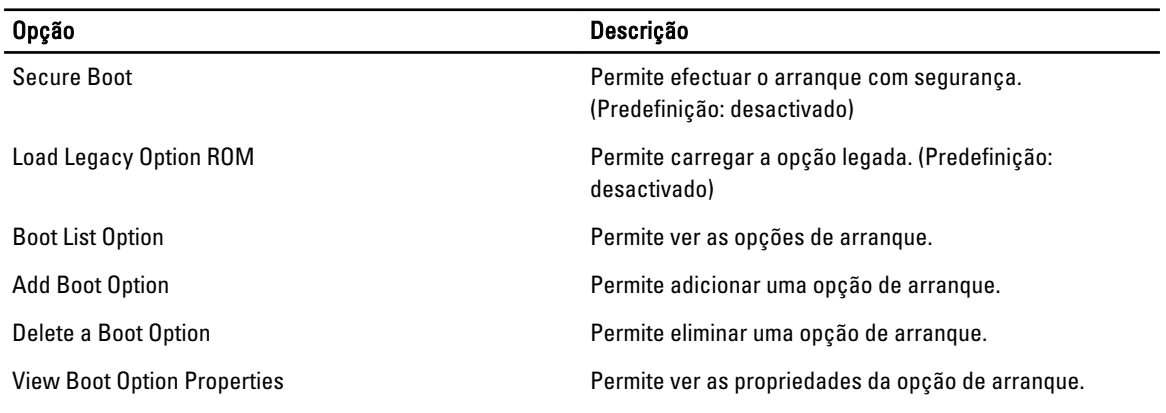

Exit (Sair) — Esta secção permite guardar, ignorar e carregar as predefinições, antes de sair da configuração do sistema.

# Actualizar o BIOS

Recomenda-se que actualize o BIOS (configuração do sistema), se substituir a placa de sistema ou se estiver disponível uma actualização. No caso dos portáteis, certifique-se de que a bateria do computador está totalmente carregada e ligada a uma tomada eléctrica.

- 1. Reinicie o computador.
- 2. Aceda a support.dell.com/support/downloads.
- 3. No caso de conhecer a etiqueta de serviço ou o código de serviço expresso:

<span id="page-37-0"></span> $\mathbb Z_4$  NOTA: Nos computadores de secretária, a etiqueta de serviço encontra-se na parte frontal do computador.

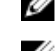

**NOTA:** Nos portáteis, a etiqueta de serviço encontra-se na parte inferior do computador.

NOTA: No caso dos computadores de secretária All-In-One, a etiqueta de serviço está disponível na parte de Ø trás do computador.

- a) Introduza a Service Tag (Etiqueta de serviço) ou o Express Service Code (Código de serviço expresso) e clique em Submit (Submeter).
- b) Clique em Submit (Submeter) e avance para o passo 5.
- 4. Se não tiver a etiqueta de serviço ou o código de serviço expresso do computador, seleccione uma das seguintes opções:
	- a) Automatically detect my Service Tag for me (Detectar automaticamente a Etiqueta de Serviço)
	- b) Choose from My Products and Services List (Seleccionar da minha Lista de Produtos e Serviços)
	- c) Choose from a list of all Dell products (Seleccionar duma lista de todos produtos Dell)
- 5. No ecrã de aplicações e controladores, na lista pendente Operating System (Sistema operativo), seleccione BIOS.
- 6. Identifique o ficheiro mais recente do BIOS e clique em Download File (Transferir ficheiro).
- 7. Seleccione o modo de transferência que prefere na janela Please select your download method below (Seleccionar abaixo o modo de transferência); clique em Download Now (Transferir agora). É apresentada a janela File Download (Transferência de ficheiro).
- 8. Clique em Save (Guardar) para guardar o ficheiro no computador.
- 9. Clique em Run (Executar) para instalar as definições do BIOS actualizadas no computador. Siga as instruções apresentadas no ecrã.

## Palavra-passe do sistema e de configuração

Pode criar uma palavra-passe do sistema e uma palavra-passe de configuração para proteger o computador.

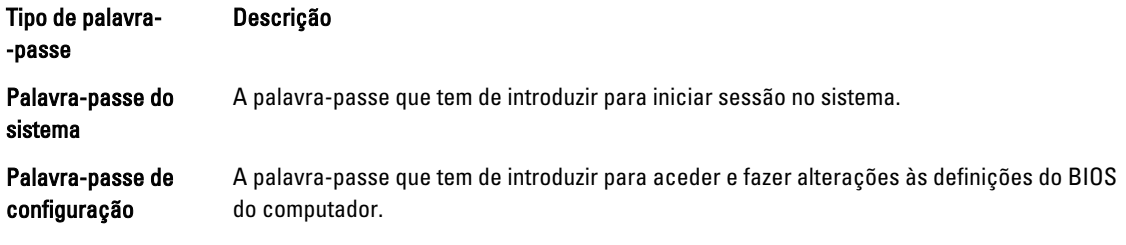

AVISO: As funcionalidades de palavra-passe fornecem um nível básico de segurança dos dados existentes no computador.

 $\bigwedge$  AVISO: Qualquer pessoa pode aceder aos dados armazenados no computador se não estiver bloqueado ou for deixado sem supervisão.

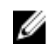

NOTA: O computador é fornecido com a funcionalidade de palavra-passe do sistema e de configuração desactivada.

### Atribuir uma palavra-passe do sistema e uma palavra-passe de configuração

Só é possível atribuir uma nova System Password (Palavra-passe do sistema) e/ou Setup Password (Palavra-passe de configuração) ou alterar uma System Password (Palavra-passe do sistema) e/ou Setup Password existentes quando o Password Status (Estado da palavra-passe) é Unlocked (Desbloqueado). Se o Password Status (Estado da palavra--passe) for Locked (Bloqueado), não é possível alterar a palavra-passe do sistema.

<span id="page-38-0"></span> $\mathbb{Z}$  NOTA: Se o jumper de palavra-passe estiver desactivado, a palavra-passe do sistema e a palavra-passe de configuração são eliminadas e não terá de fornecer a palavra-passe para iniciar sessão no computador.

Para entrar na configuração do sistema, prima <F2> imediatamente após ligar ou reiniciar o computador.

1. No ecrã System BIOS (BIOS do sistema) ou System Setup (Configuração do sistema), seleccione System Security (Segurança do sistema) e prima <Enter>.

É apresentado o ecrã System Security (Segurança do sistema).

- 2. No ecrã System Security (Segurança do sistema), verifique se o Password Status (Estado da palavra-passe) é Unlocked (Desbloqueado).
- 3. Seleccione System Password (Palavra-passe do sistema), digite a palavra-passe do sistema e prima <Enter> ou <Tab>.

Siga as directrizes indicadas para atribuir a palavra-passe do sistema:

- Uma palavra-passe pode ter até 32 caracteres.
- A palavra-passe pode conter algarismos entre 0 e 9.
- Só são válidas as letras minúsculas, as letras maiúsculas não são permitidas.
- Só são permitidos os seguintes caracteres especiais: espaço, ("), (+), (,), (-), (.), (/), (;), ([), (\), (]), (`).

Volte a introduzir a palavra-passe do sistema quando lhe for solicitado.

- 4. Digite a palavra-passe do sistema que introduziu antes e clique em OK.
- 5. Seleccione Setup Password (Palavra-passe de configuração), digite a palavra-passe do sistema e prima <Enter> ou <Tab>.

Aparece uma mensagem a solicitar que volte a introduzir a palavra-passe do sistema.

- 6. Digite a palavra-passe de configuração que introduziu antes e clique em OK.
- 7. Prima <Esc> e uma mensagem pedir-lhe-á que guarde as alterações.
- 8. Prima <Y> para quardar as alterações. O computador é reiniciado.

### Eliminar ou alterar uma palavra-passe do sistema e/ou de configuração existente

Certifique-se de que o Password Status (Estado da palavra-passe) é Unlocked (Desbloqueado) (na Configuração do Sistema), antes de tentar eliminar ou alterar a palavra-passe do sistema e/ou de configuração existente. Não é possível eliminar ou alterar uma palavra-passe do sistema e/ou de configuração existente, se o Password Status (Estado da palavra-passe) for Locked (Bloqueado).

Para entrar na Configuração do Sistema, prima <F2> imediatamente após ligar ou reiniciar o computador.

1. No ecrã System BIOS (BIOS do sistema) ou System Setup (Configuração do sistema), seleccione System Security (Segurança do sistema) e prima <Enter>.

É apresentado o ecrã System Security (Segurança do sistema).

- 2. No ecrã System Security (Sequrança do sistema), verifique se o Password Status (Estado da palavra-passe) é Unlocked (Desbloqueado).
- 3. Seleccione System Password (Palavra-passe do sistema), altere ou elimine a palavra-passe do sistema existente e prima <Enter> ou <Tab>.
- 4. Seleccione Setup Password (Palavra-passe de configuração), altere ou elimine a palavra-passe de configuração existente e prima <Enter> ou <Tab>.

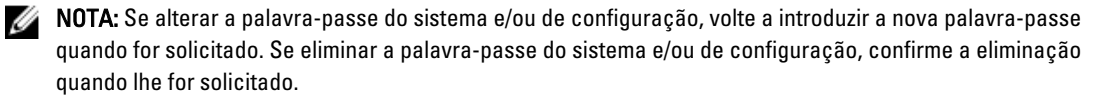

- 5. Prima <Esc> e uma mensagem pedir-lhe-á que guarde as alterações.
- 6. Prima <Y> para guardar as alterações e sair da Configuração do Sistema. O computador é reiniciado.

# 4

# <span id="page-40-0"></span>Diagnóstico

Se tiver algum problema com o computador, execute o diagnóstico ePSA antes de contactar a Dell para obter assistência técnica. A finalidade de executar o diagnóstico é testar o hardware do computador sem necessitar de equipamento adicional ou correr o risco de perder dados. Se não conseguir resolver o problema pessoalmente, o pessoal de assistência e suporte pode utilizar os resultados do diagnóstico para ajudar a resolver o problema.

## Diagnóstico de avaliação optimizada do sistema pré-arranque (ePSA)

O diagnóstico ePSA (também conhecido como diagnóstico do sistema) efectua uma verificação completa do hardware. O ePSA está integrado no BIOS e é iniciado internamente pelo BIOS. O diagnóstico de sistema integrado fornece um conjunto de opções para dispositivos específicos ou grupos de dispositivos que permite:

- Realizar testes automaticamente ou em modo interactivo
- Repetir testes
- Visualizar ou guardar resultados dos testes
- Realizar testes detalhados para incluir opções de teste adicionais para fornecer informações extra sobre o(s) dispositivo(s) com falha
- Ver mensagens de estado que indicam se os testes foram concluídos com sucesso
- Ver mensagens de erro que informam sobre problemas verificados durante os testes

AVISO: Utilize o diagnóstico do sistema para testar apenas o seu computador. Se for utilizado com outros computadores, este programa pode causar resultados inválidos ou mensagens de erro.

**NOTA:** Alguns testes de dispositivos específicos requerem a interacção do utilizador. Certifique-se sempre de que está presente no terminal do computador quando os testes de diagnóstico são realizados.

- 1. Ligue o computador.
- 2. No arranque do computador, prima a tecla <F12> quando aparecer o logótipo da Dell.
- 3. No ecrã do menu de arranque, seleccione a opção Diagnostics (Diagnóstico).

É apresentada a janela Enhanced Pre-boot System Assessment (Avaliação optimizada do sistema pré-arranque), com uma lista de todos os dispositivos detectados no computador. O diagnóstico começa a realizar os testes em todos os dispositivos detectados.

- 4. Se pretender fazer o teste de diagnóstico de um dispositivo específico, prima <Esc> e clique em Yes (Sim) para parar o teste de diagnóstico.
- 5. Seleccione o dispositivo no painel da esquerda e clique em Run Tests (Realizar testes).
- 6. Se forem detectados problemas, são apresentados códigos de erro.

Anote o código de erro e contacte a Dell.

## <span id="page-41-0"></span>Luzes de estado da bateria

Se o computador estiver ligado a uma tomada eléctrica, a luz da bateria funciona do seguinte modo:

- Luz âmbar e luz branca intermitentes alternadamente um adaptador de CA não autenticado ou não suportado, de outro fabricante, está ligado ao portátil.
- Luz âmbar intermitente e luz branca fixa alternadamente falha temporária da bateria com adaptador de CA presente.
- Luz âmbar intermitente constante Falha fatal da bateria com adaptador de CA presente.
- Luz apagada Bateria no modo de carga completa com adaptador de CA presente.
- Luz branca ligada Bateria no modo de carga total com adaptador de CA ligado.

# <span id="page-42-0"></span>Resolução de problemas

## Diagnóstico de avaliação optimizada do sistema pré-arranque (ePSA)

O diagnóstico ePSA (também conhecido como diagnóstico do sistema) efectua uma verificação completa do hardware. O ePSA está integrado no BIOS e é iniciado internamente pelo BIOS. O diagnóstico de sistema integrado fornece um conjunto de opções para dispositivos específicos ou grupos de dispositivos que permite:

- Realizar testes automaticamente ou em modo interactivo
- Repetir testes
- Visualizar ou guardar resultados dos testes
- Realizar testes detalhados para incluir opções de teste adicionais para fornecer informações extra sobre o(s) dispositivo(s) com falha
- Ver mensagens de estado que indicam se os testes foram concluídos com sucesso
- Ver mensagens de erro que informam sobre problemas verificados durante os testes

### AVISO: Utilize o diagnóstico do sistema para testar apenas o seu computador. Se for utilizado com outros computadores, este programa pode causar resultados inválidos ou mensagens de erro.

NOTA: Alguns testes de dispositivos específicos requerem a interacção do utilizador. Certifique-se sempre de que Ø está presente no terminal do computador quando os testes de diagnóstico são realizados.

- 1. Ligue o computador.
- 2. No arranque do computador, prima a tecla <F12> quando aparecer o logótipo da Dell.
- 3. No ecrã do menu de arranque, seleccione a opção Diagnostics (Diagnóstico).

É apresentada a janela Enhanced Pre-boot System Assessment (Avaliação optimizada do sistema pré-arranque), com uma lista de todos os dispositivos detectados no computador. O diagnóstico começa a realizar os testes em todos os dispositivos detectados.

- 4. Se pretender fazer o teste de diagnóstico de um dispositivo específico, prima <Esc> e clique em Yes (Sim) para parar o teste de diagnóstico.
- 5. Seleccione o dispositivo no painel da esquerda e clique em Run Tests (Realizar testes).
- 6. Se forem detectados problemas, são apresentados códigos de erro.

Anote o código de erro e contacte a Dell.

# <span id="page-43-0"></span>Diagnóstico

#### Tabela 6. Luzes de estado do dispositivo

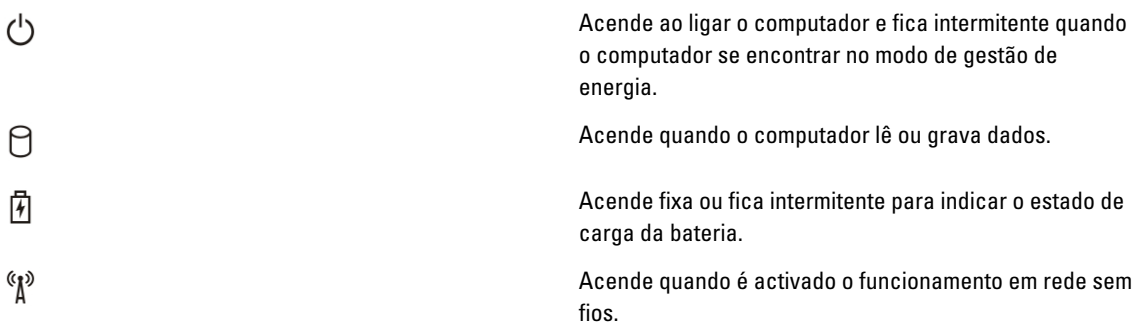

Se o computador estiver ligado a uma tomada eléctrica, a luz da bateria funciona do seguinte modo:

### Tabela 7. Luzes de estado da bateria

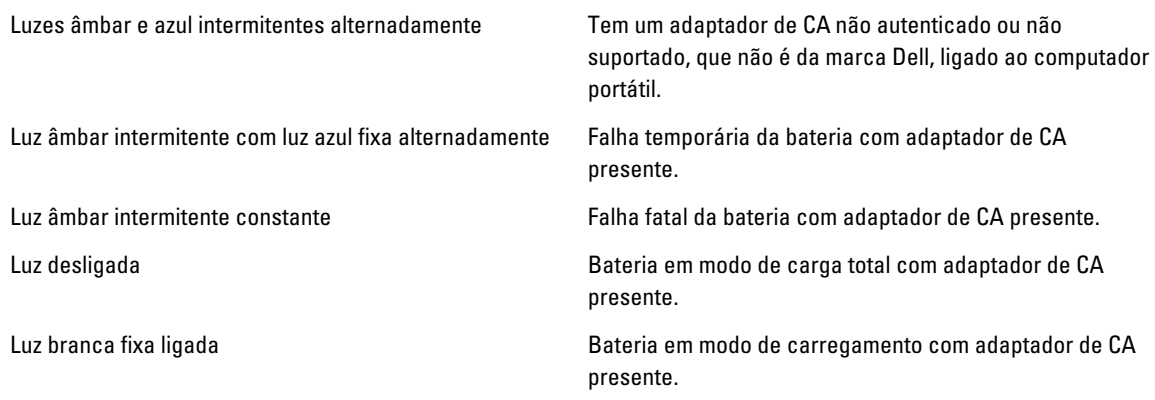

As luzes localizadas acima do teclado indicam o seguinte:

### Tabela 8. Luzes de estado do teclado

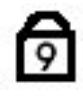

ন্নি

÷

Acende-se quando o teclado numérico é activado.

Acende-se quando a função Caps Lock é activada.

Acende-se quando a função Scroll Lock é activada.

## Códigos de sinais sonoros

O computador pode emitir uma série de sinais sonoros durante o arranque, caso o ecrã não consiga mostrar erros ou problemas. Esta série de sinais sonoros, denominada de código de sinais sonoros, identifica vários problemas. O

<span id="page-44-0"></span>intervalo entre cada sinal sonoro é de 300 ms; o desfasamento entre cada conjunto de sinais sonoros é de 3 segundos; o som do sinal sonoro dura 300 ms. Após cada sinal sonoro e cada conjunto de sinais sonoros, o BIOS deverá detectar se o utilizador carrega no botão de alimentação; se o fizer, o BIOS interrompe a repetição contínua e executa o processo de encerramento normal e inicia o sistema.

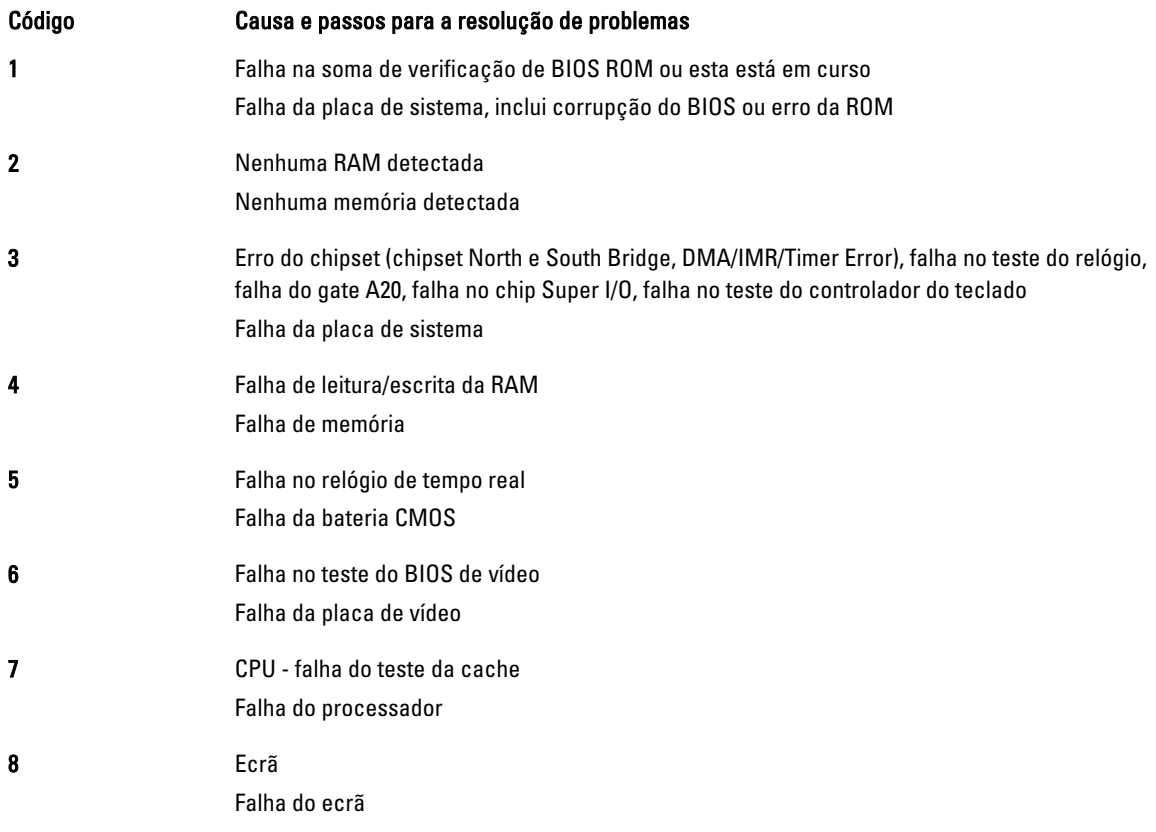

# Códigos de erro de LEDs

Os códigos LED de diagnóstico são comunicados através do LED do botão de alimentação. O LED do botão de alimentação pisca os códigos LED correspondentes à condição de avaria. Exemplo: para "Memória não detectada" (código LED 2), o LED do botão de alimentação pisca duas vezes seguido de uma pausa, pisca duas vezes, faz uma pausa, etc. Este padrão continua até que o sistema seja desligado.

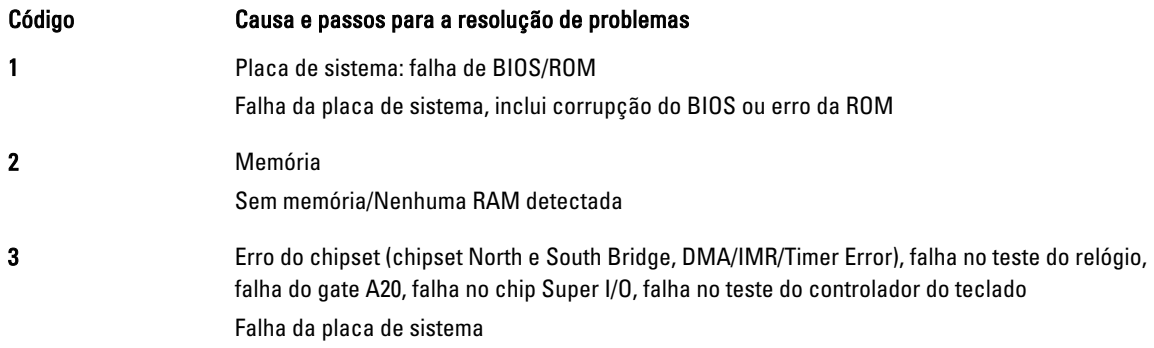

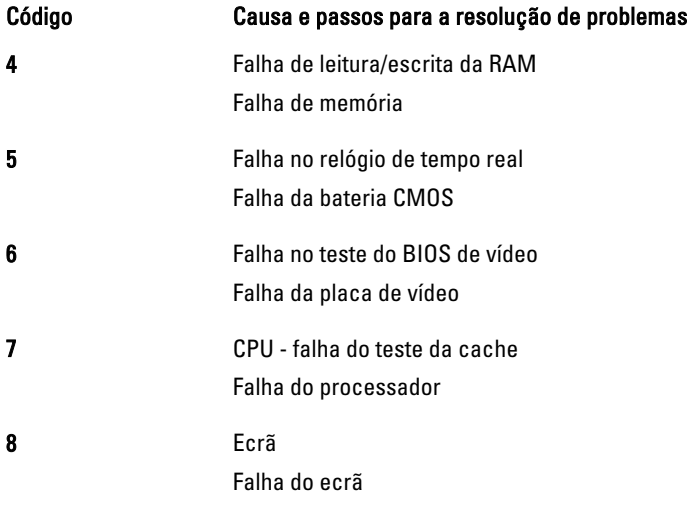

# <span id="page-46-0"></span>Especificações técnicas

NOTA: As ofertas variam consoante a região. Para mais informações acerca da configuração do seu computador,

clique em Iniciar (<sup>€)</sup> (ícone de Iniciar) → Ajuda e Suporte e depois seleccione a opção para ver informação sobre o computador.

#### Tabela 9. Informações sobre o sistema

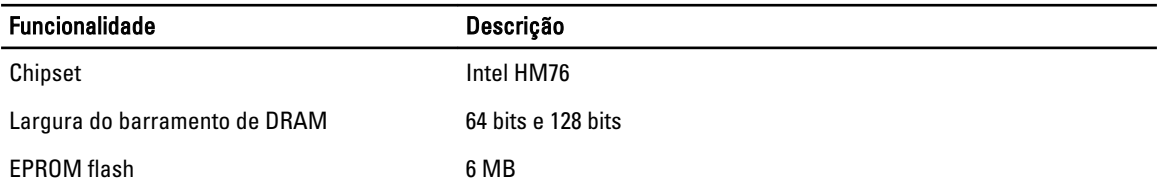

### Tabela 10. Processador

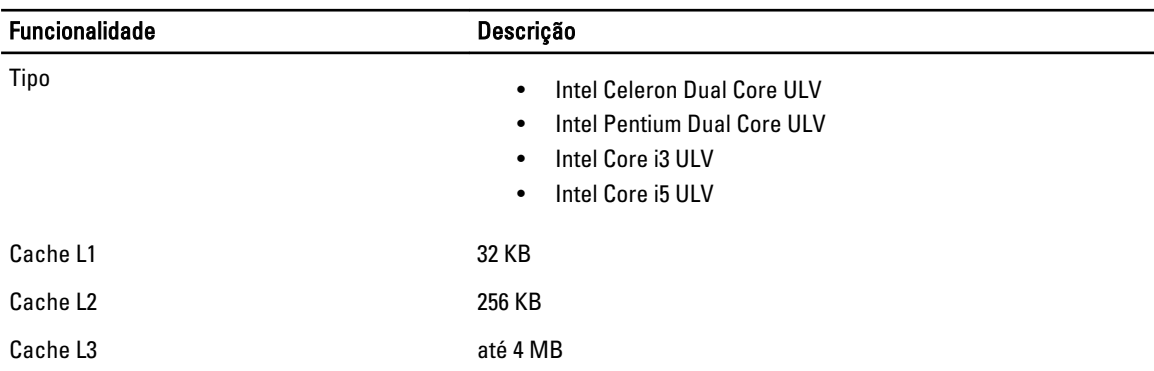

#### Tabela 11. Memória

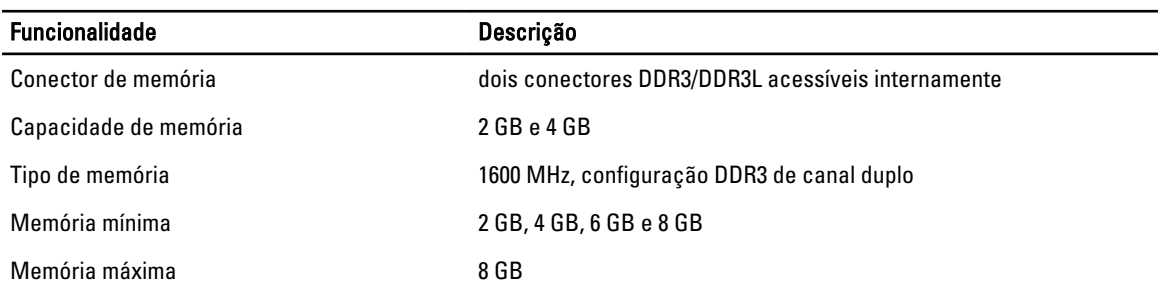

### Tabela 12. Áudio

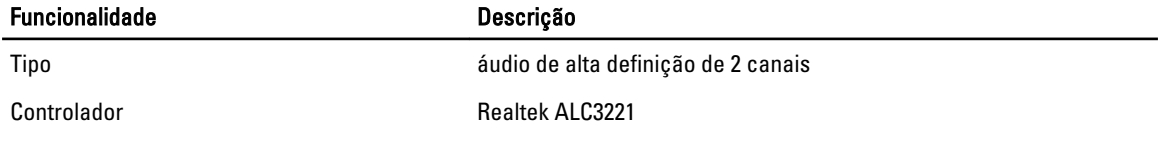

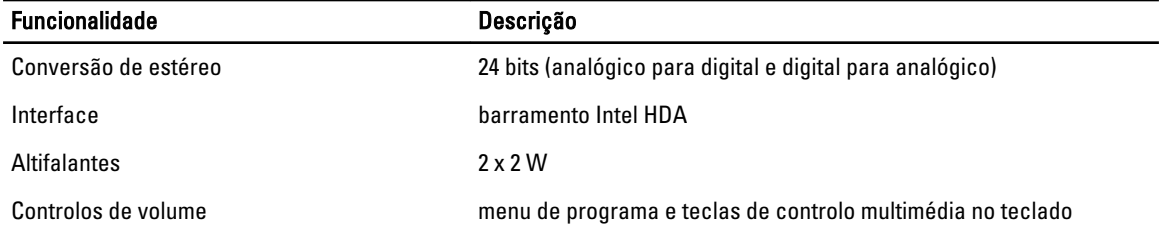

#### Tabela 13. Vídeo

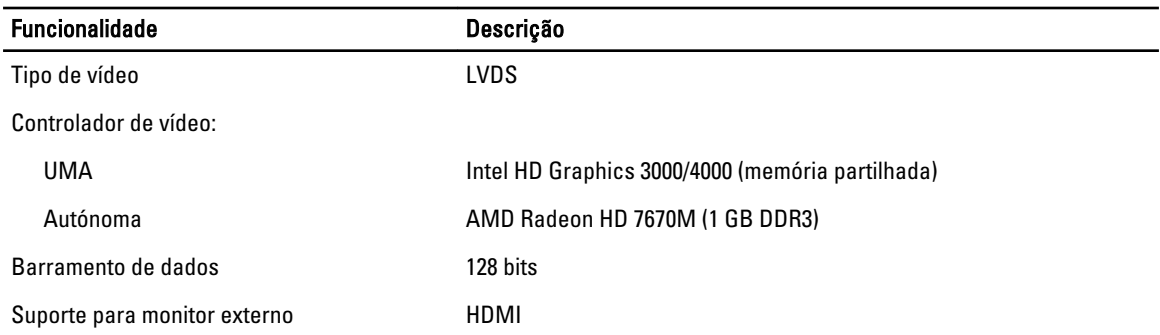

### Tabela 14. Camera

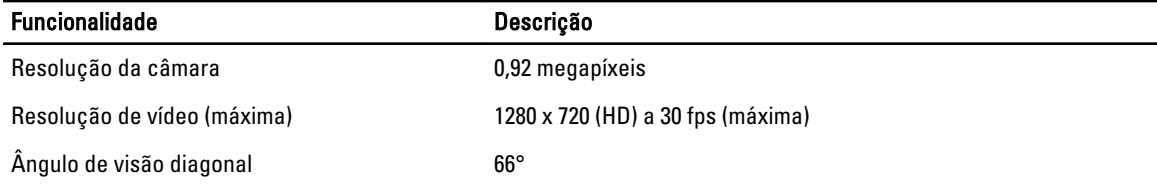

### Tabela 15. Comunicação

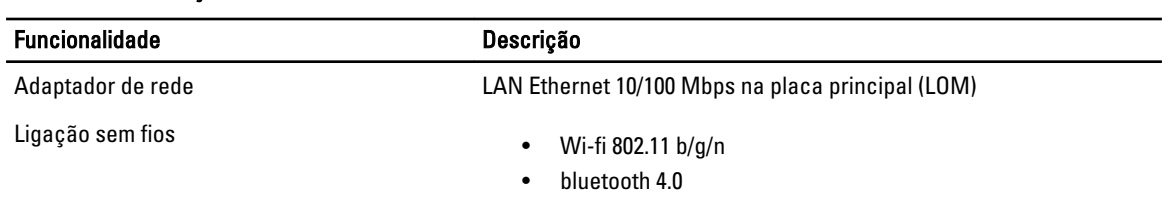

### Tabela 16. Portas e conectores

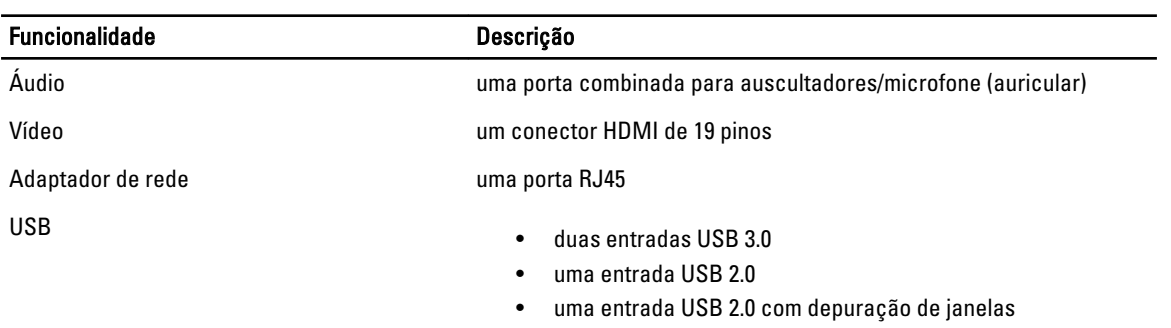

### Funcionalidade Descrição

NOTA: O conector USB 3.0 com alimentação própria também suporta Microsoft Kernel Debugging.

Leitor de cartões multimédia en uma ranhura 8 em 1

### Tabela 17. Ecrã

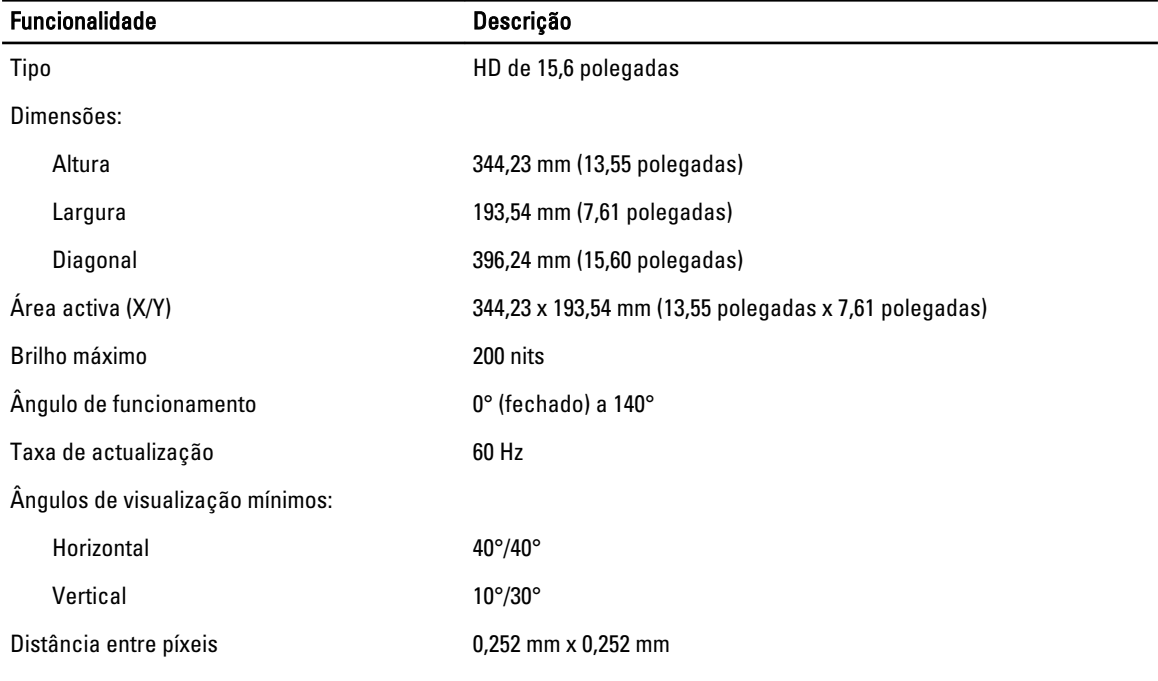

### Tabela 18. Teclado

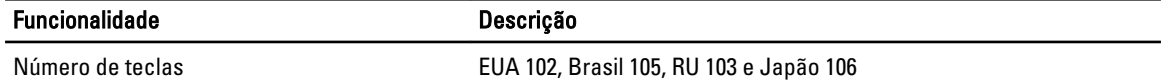

### Tabela 19. Painel táctil

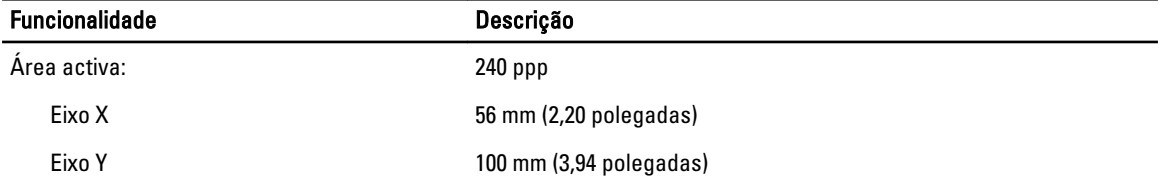

### Tabela 20. Bateria

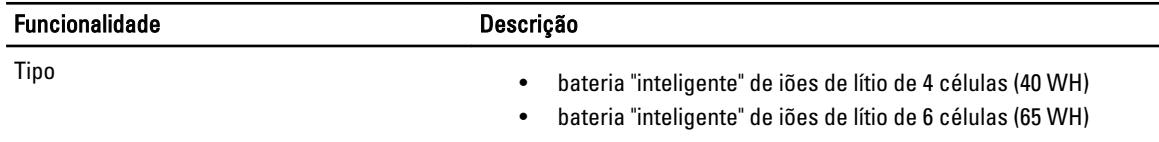

Dimensões:

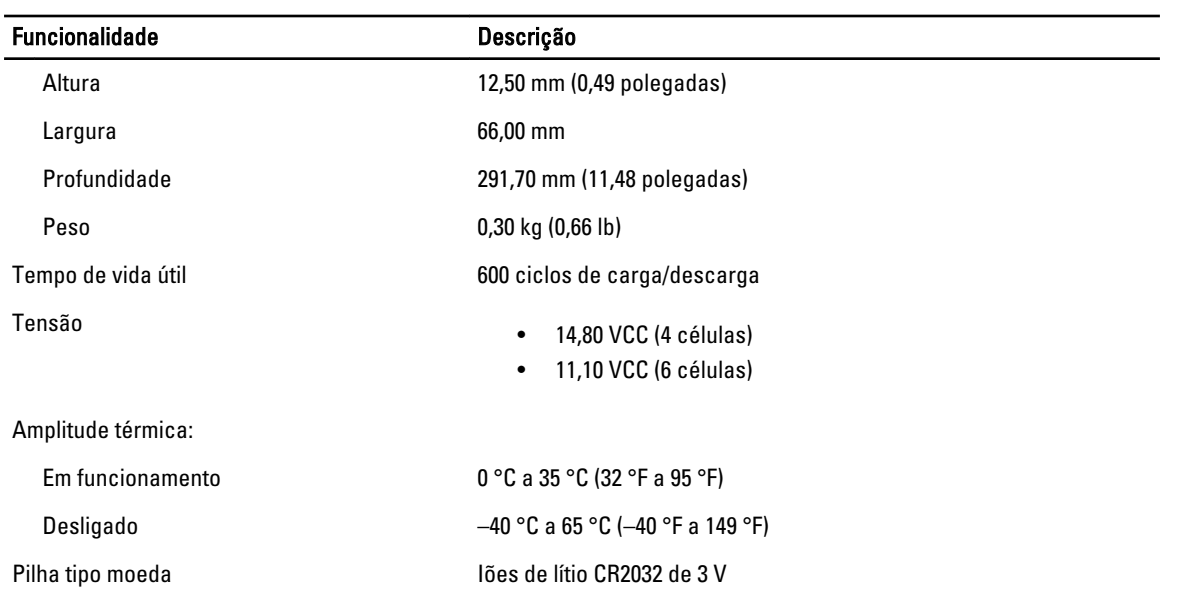

### Tabela 21. AC Adapter

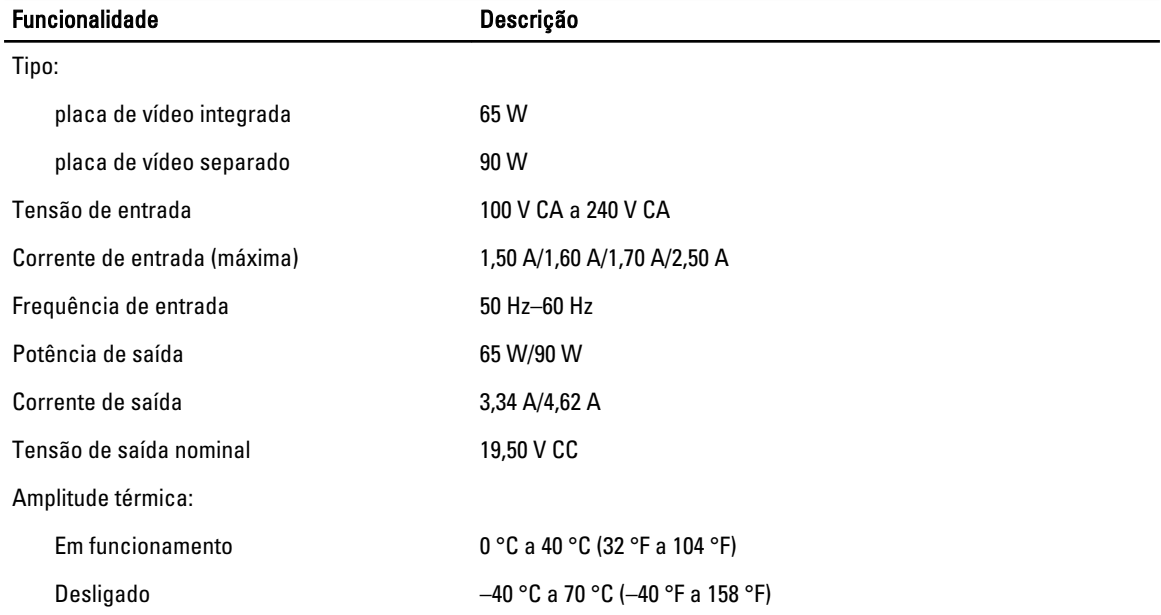

### Tabela 22. Características físicas

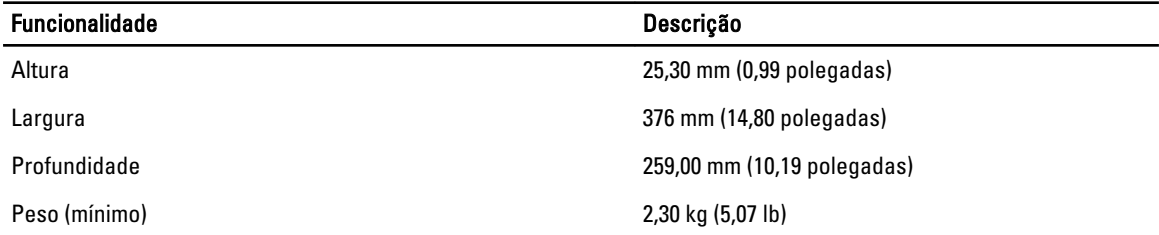

### Tabela 23. Características ambientais

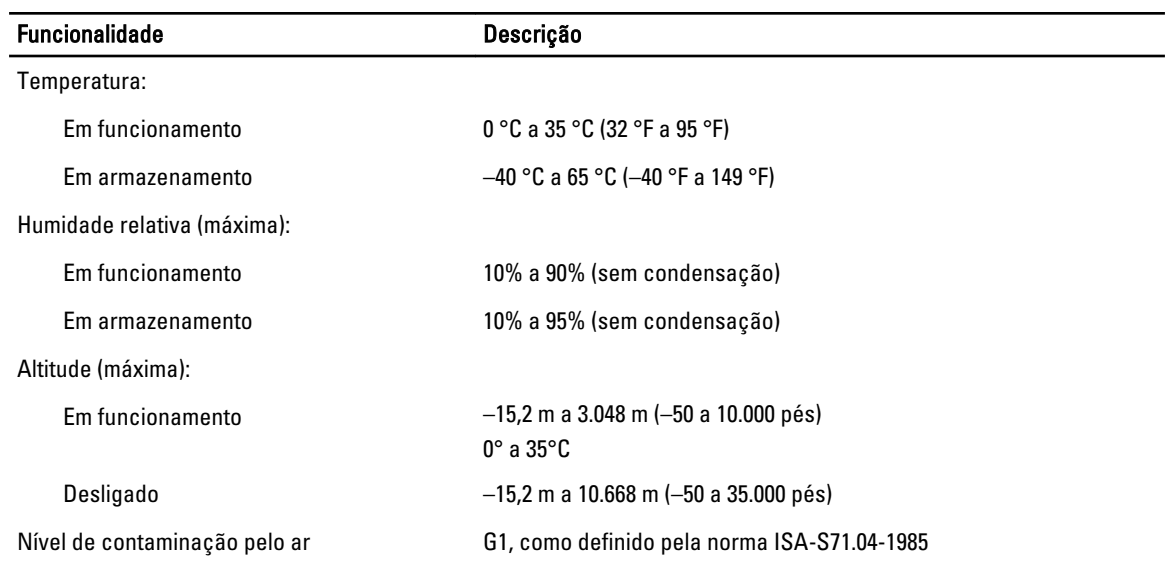

# <span id="page-52-0"></span>Contactar a Dell

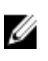

NOTA: Se não tiver uma ligação activa à Internet, pode encontrar as informações de contacto na sua factura, na nota de encomenda ou no catálogo de produtos Dell.

A Dell disponibiliza várias opções de serviço e suporte online e através de telefone. A disponibilidade varia de acordo com o país e com o produto, e alguns serviços podem não estar disponíveis na sua área. Para contactar a Dell relativamente a vendas, suporte técnico ou apoio a clientes:

- 1. Visite www.dell.com/support.
- 2. Seleccione a categoria de suporte pretendida.
- 3. Seleccione o seu país ou região no menu pendente Choose a Country/Region (Escolher um país/região) na parte superior da página.
- 4. Seleccione a ligação para o serviço apropriado ou apoio técnico de acordo com as suas necessidades.